# *DLP Network Monitor 2.0 Training*

趋势科技技术支持部 **Mac Tang**

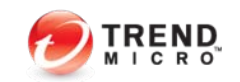

### *Agenda*

- $\blacktriangleright$  *DLP5.5*介绍
	- ◆ *DLP5.5*系列的产品体系结构和机制
	- ◆ *DLP5.5*系列的各个组件
	- ◆ *DLP5.5*新功能
- $\blacktriangleright$  *NDLP2.0*介绍
	- ♦ 什么是*DNLP*?
	- ◆ *NDLP*的产品优势?
	- ◆ *NDLP*如何部署?
	- ◆ *NDLP*的系统需求和安装步骤
	- ◆ NDLP安装后的验证和使用
	- ◆ *NDLP*的常见问题和解决

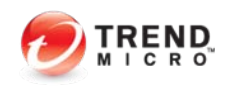

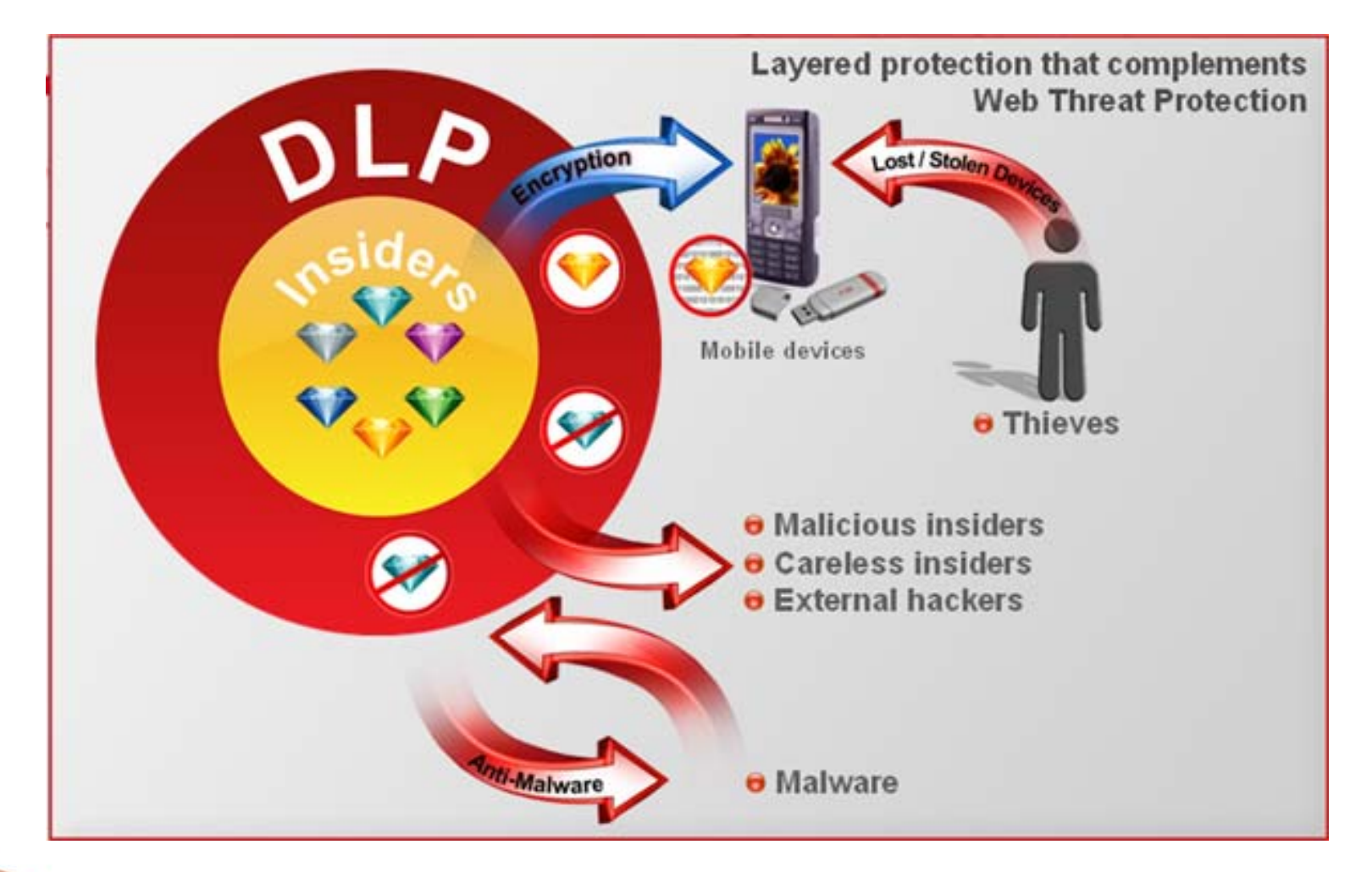

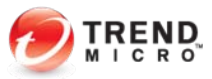

Copyright 2010 Trend Micro Inc.

#### $\blacktriangleright$ *Data Loss Prevention***→简称***DLP*

- $\blacktriangleright$  数据丢失预防(*DLP*)是防止意外和恶意数据泄漏的关键所在*---*不论是客户 信息, 财务数据, 知识产权还是商业机密。一次事故可能导致品牌声誉受 损、丢失业务、罚款或法律诉讼从而造成数百万元的损失。
- ▶ 数据丢失面临的难题就是如何识别, 跟踪并保护所处于闲置、使用和移动状 态的机密数据。这项工作正在因为风险因素的增加而变得日益困难,包括陷 入失业恐慌的失业员工,移动工作人员以及**3G** 网卡,**WIFI**设备,**USB**驱动 器,网络电子邮件,即时通讯和**CD/DVD**之类的泄漏渠道。
- $\blacktriangleright$  趋势科技*Data Loss Prevention* 是一种数据丢失预防*(DLP)*解决方案, 凭借最广泛的覆盖范围,最出色的性能和灵活部署,而降低了其复杂性和成 本。

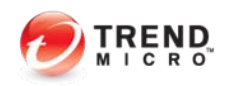

- ` *DLP*的主要益处
	- ▶ 保护隐私,知识产权保护*---*发现、监测并预防机密数据/敏感数据丢失,识 别,检测并保护商业机密,不论是在线还是离线。
	- ▶ 教育和补救---可以定制警告弹出框, 允许员工提出申辩理由, 阻止和警告危 险的员工行为和数据丢失。
	- ▶ 发现敏感数据---通过扫描, 可以发现员工的笔记本、桌面电脑和服务器中心 上存在的已知敏感数据。
	- ` 威胁保护*---*外部保护:数据窃取软件、黑客。内部保护:意外数据丢失,恶 意数据丢失。

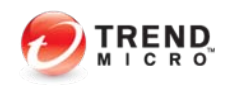

#### $\blacktriangleright$ *DLP*系列的产品体系结构和机制

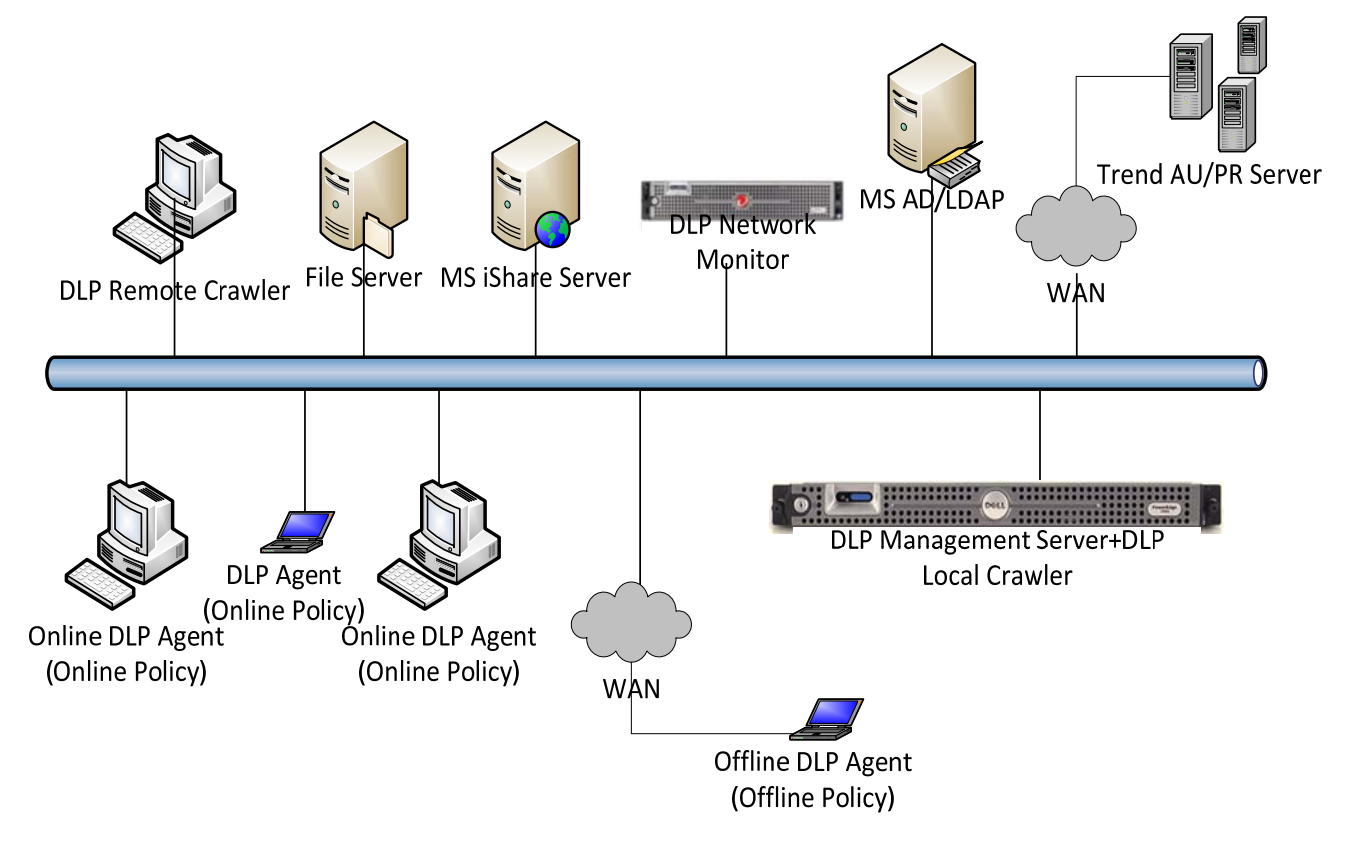

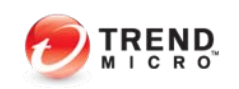

Copyright 2010 Trend Micro Inc.

*DLP5.5*介绍

#### ` *DLP*系列的产品体系结构和机制

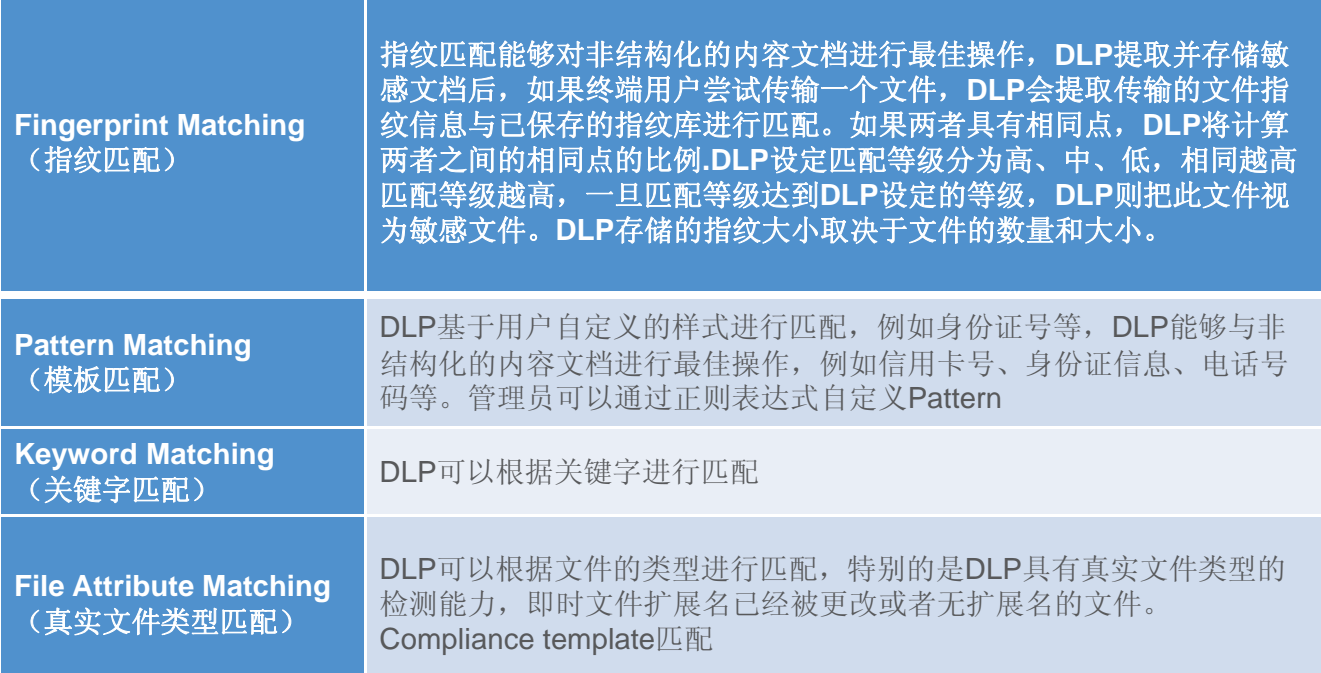

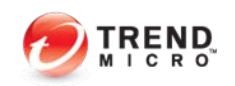

Copyright 2010 Trend Micro Inc.

# *DLP5.5*系列的各个组件

- $\blacktriangleright$  *DLP5.5*系列的各个组件
	- $\blacktriangleright$  **Data Loss Prevention Management Server (**服务端**)**
		- $\blacktriangleright$ DLP服务端是一款硬件设备, 提供集中控制管理、策略配置和下发、产品组件更新
			- 、日志查询、报表生成、数据指纹获取等中央控制管理操作平台
	- $\blacktriangleright$  **Data Loss Prevention Endpoint (**客户端**)**
		- $\blacktriangleright$  **DLP**客户端可以检测数字资产并自动根据公司策略设定对泄密的操作做出阻止、日 志记录、加密、警告等操作。
		- `支持多种**Channel**的检测,支持识别并处理**300**多种文件类型。
	- $\blacktriangleright$  **Data Loss Prevention Network Monitor 2.0 (**网络监控**)**
		- $\blacktriangleright$  **TMDLPMN**是一款基于扫描网络镜像数据,通过监控网络数据流量来检测数据威胁 的产品:
		- ` 检测内网与外网的敏感信息数据传输,包括:**SMTP, HTTP, FTP, IM (AIM/AOL, MSN, Yahoo Messenger), and Webmail (Hotmail, Gmail, Yahoo)**
			- 支持最常用的局域网文件共享**SMB**协议。

`

# *DLP5.5*新功能

- ` *DLP5.5*新功能
	- ` **Web**控制台界面进一步优化
	- $\blacktriangleright$ 增加**TMDLPMN2.0**网络监控产品(需要单独激活)
	- $\blacktriangleright$ **Remote Crawler**工具:支持**Windows 64**位操作系统
	- $\blacktriangleright$ 高级日志管理
	- $\blacktriangleright$  增加数据防偷窃**Pattern**病毒码组件**-- Network Content Correlation Pattern (NCCP)**:**Data Stealing Malware (DSM)/botnet detection**
	- ▶ 基于不同策略设定黑白名单
	- ▶ 基于不同策略设定不同弹出警告框内容

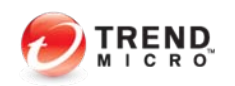

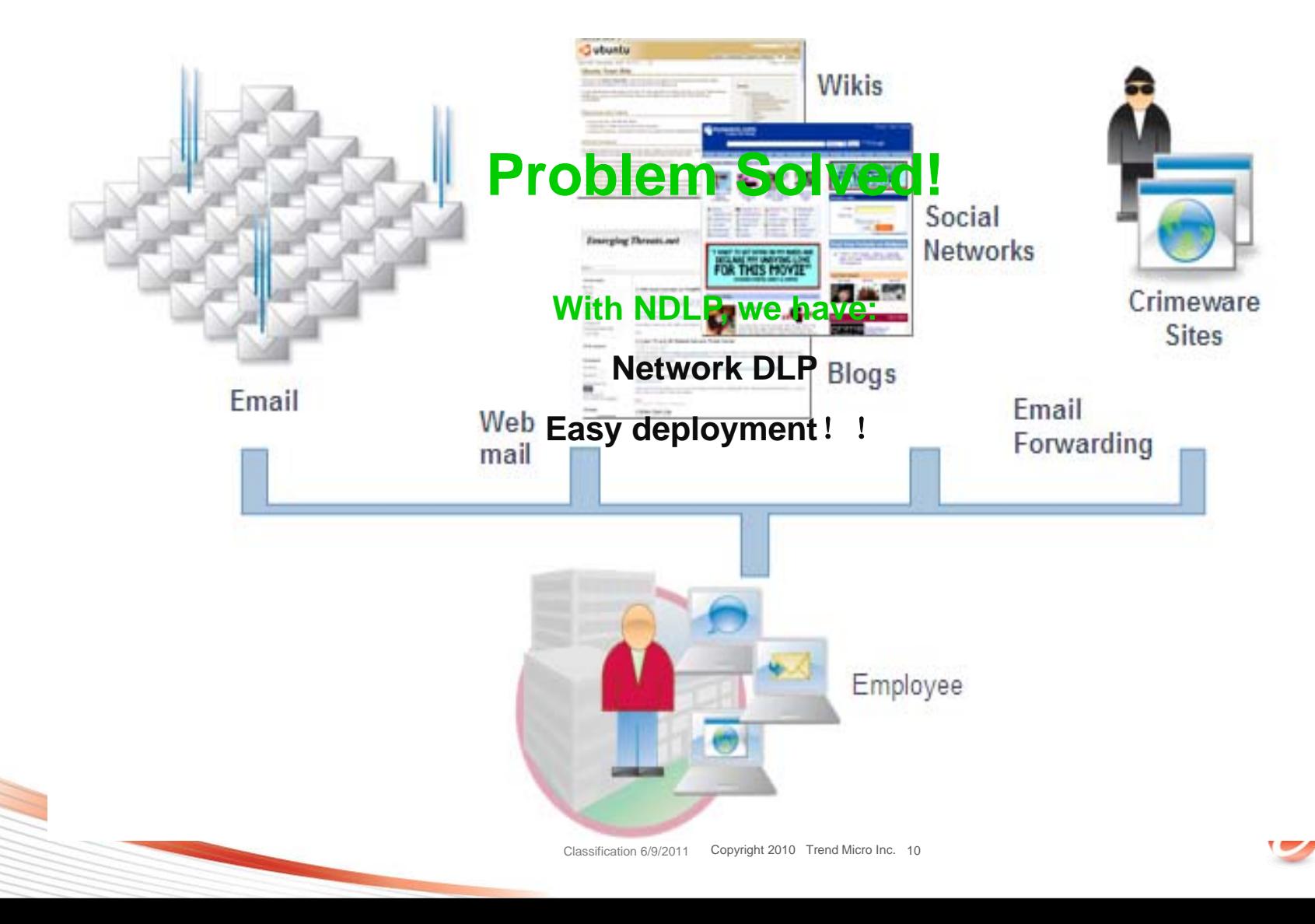

END I C R O

#### ` 什么是*NDLP*?

- ` **Data Loss Prevention Server**(**DLP**)**Network Monitor 2.0**是下一代拥 有智能混合计算规则,运算法则,**Pattern**等方式检测敏感数据、文件外泄 网络流量检测设备。
- ▶ 以旁路部署模式部署在用户网络, 侦听数据镜像口。
- ▶ 支持针对*OSI*参考模型2-7层的应用进行检测。

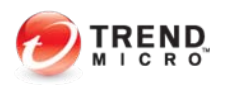

# *Web2.0*后越来越多遇到的问题

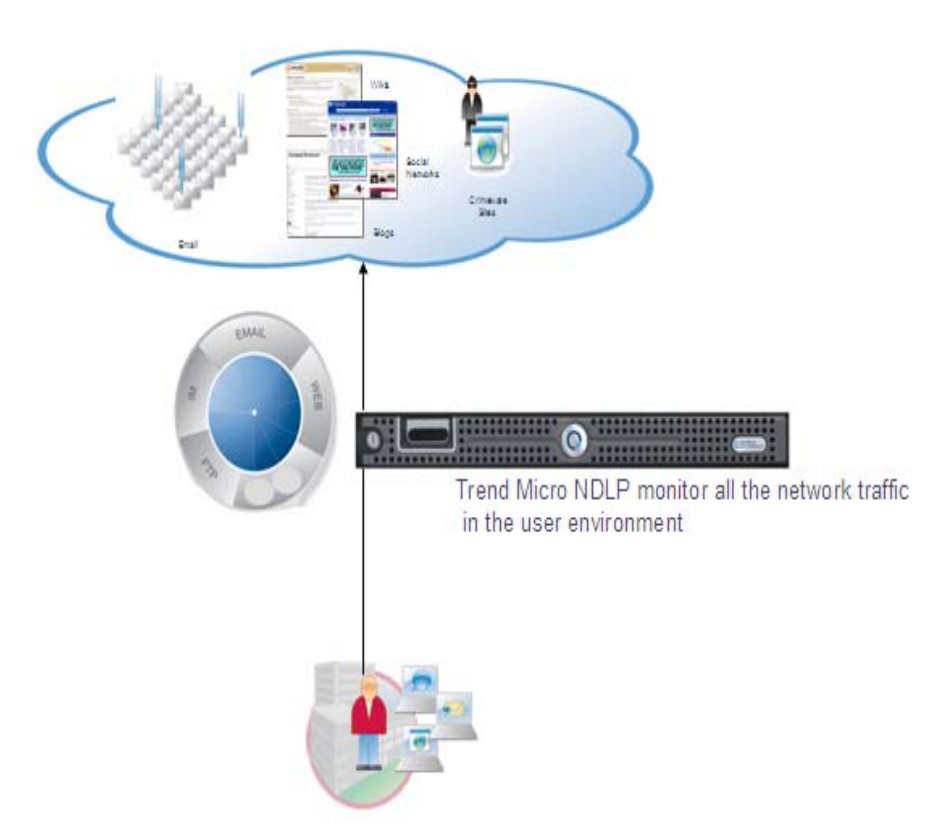

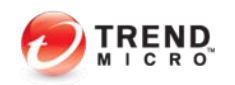

- ` *NDLP*的产品优势
	- $\blacktriangleright$ 通过监控网络镜像流量,针对数据包扫描,检测/发现敏感文件,违规的源 和目标*IP*,匹配违反的法规遵从,以及通过*Pattern*比对来检测恶意的数 据偷窃。
	- ` 与*DLP Management Server*联动,接收策略和*Pattern*下发和管理, 以及日志整合
	- ` 部署简单,监听交换机*Incoming*和*Outgoing*流量的数据镜像口,无需改 变用户网络架构和中断网络
	- ` 无需在终端*PC*上上安装客户端程序,检测发现敏感文件外泄,利于公司安 全审计。

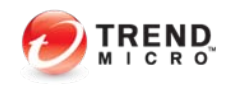

- ` *NDLP*如何部署?
	- ` *NDLP*可用光盘安装在*DELL R710*上,
	- ▶ 一个数据口与*DLP* 管理端通信, 剩余端口皆可作为镜像口。
	- ` 镜像数据必须是完整的双向的数据包(*Incoming+Outgoing*)
	- $\blacktriangleright$  *NDLP*最大吞吐率支持*215mbps*流量, *100,000* 并发连接数(*DELL R710*标准环境)

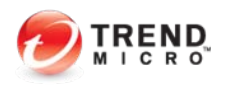

- ` *NDLP*如何部署?
	- ` 单数据镜像口*-----Core Switch*

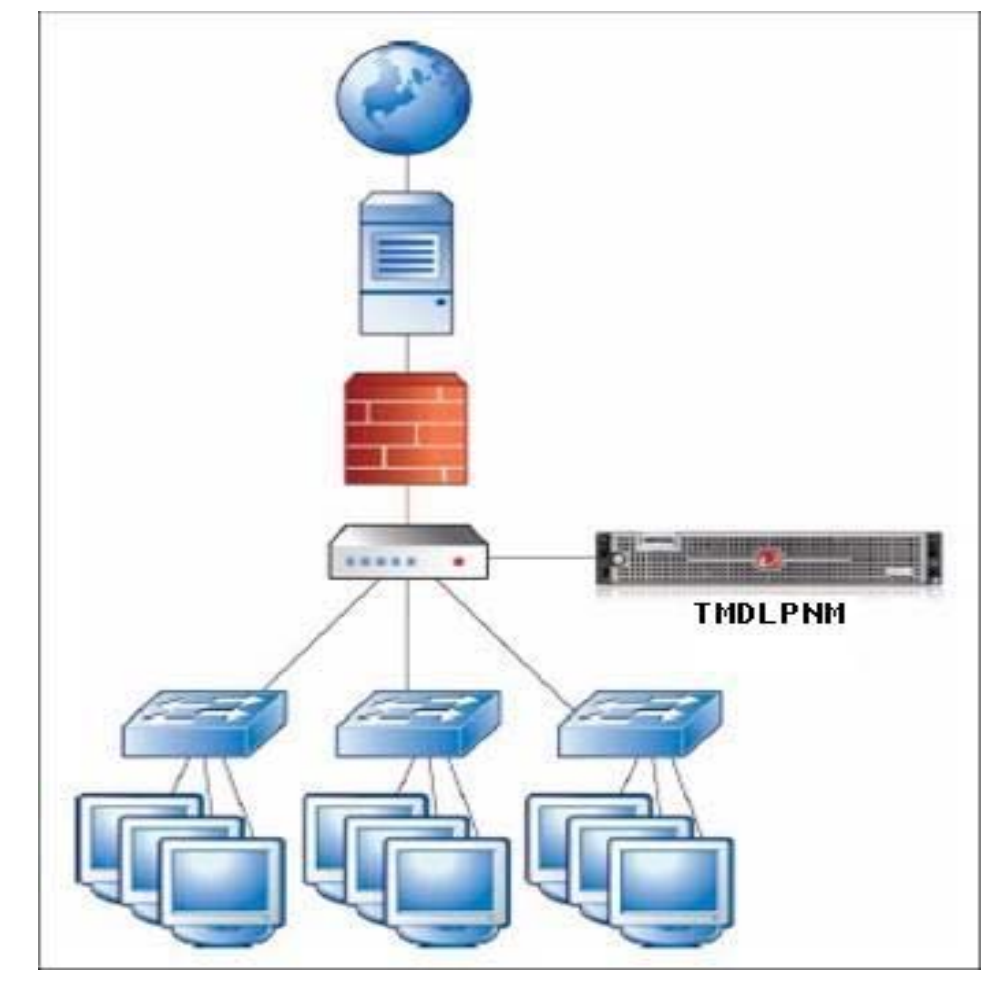

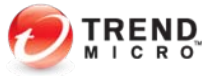

- ` *NDLP*如何部署?
	- ` 单数据镜像口*-----Distribute Switch*

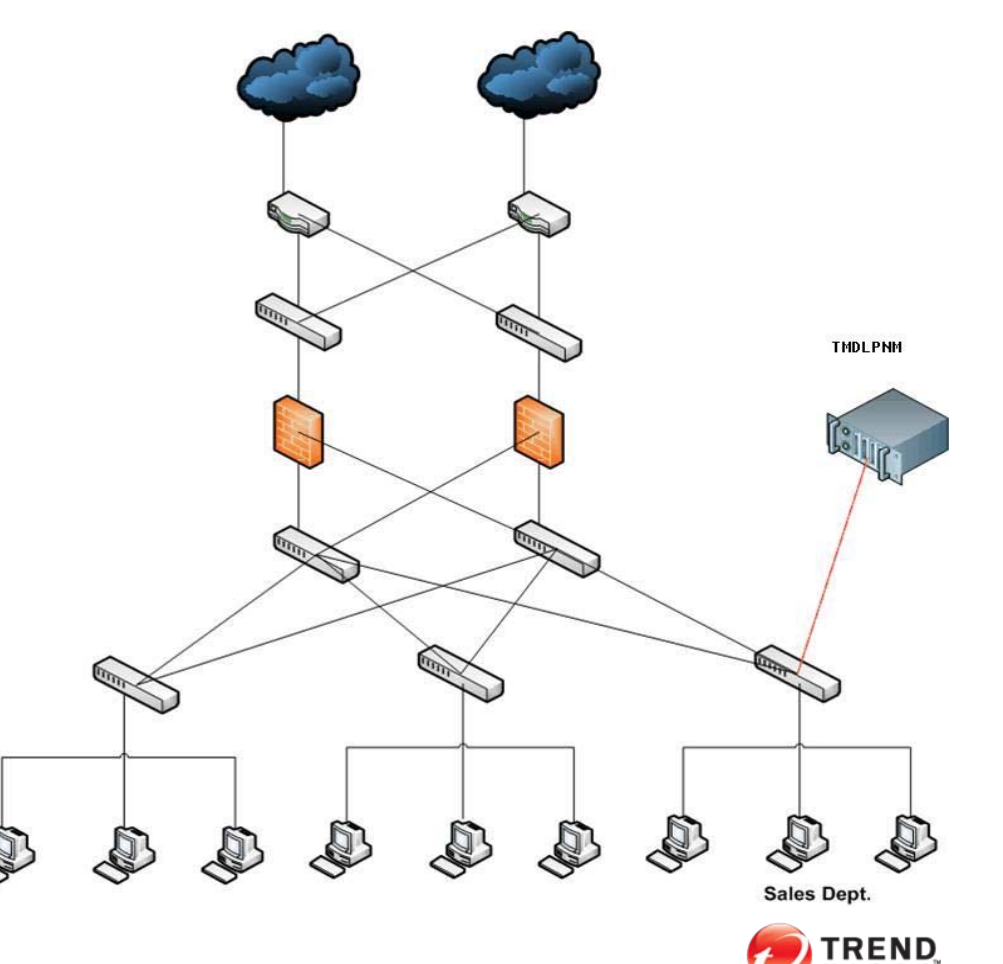

- $\blacktriangleright$  *NDLP*如何部署?
	- $\blacktriangleright$ 单数据镜像口*-----*存在*Proxy*的环境
	- ▶ 情况1: 如果*Mirror*口在位置 |
		- $\blacktriangleright$ *NDLP*检测到的事件,源*IP*为均*proxy*

Classification

- ▶ 情况2: 如果*Mirror*口在位置2
	- $\blacktriangleright$ 将*Proxy*的*IP*填入*Blocked List*

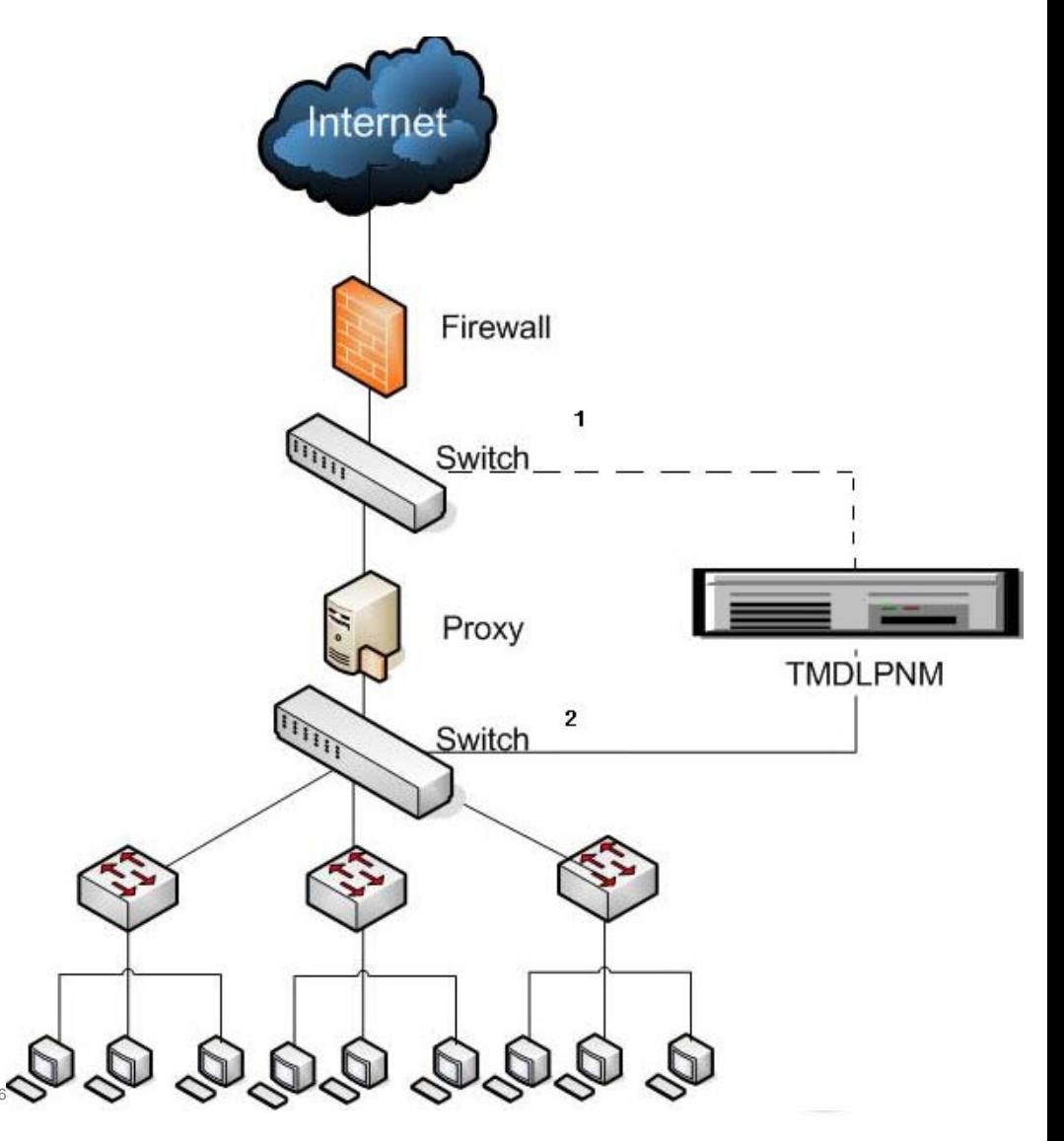

- ` *NDLP*如何部署?
	- ▶ 多数据镜像口-----多网段环境

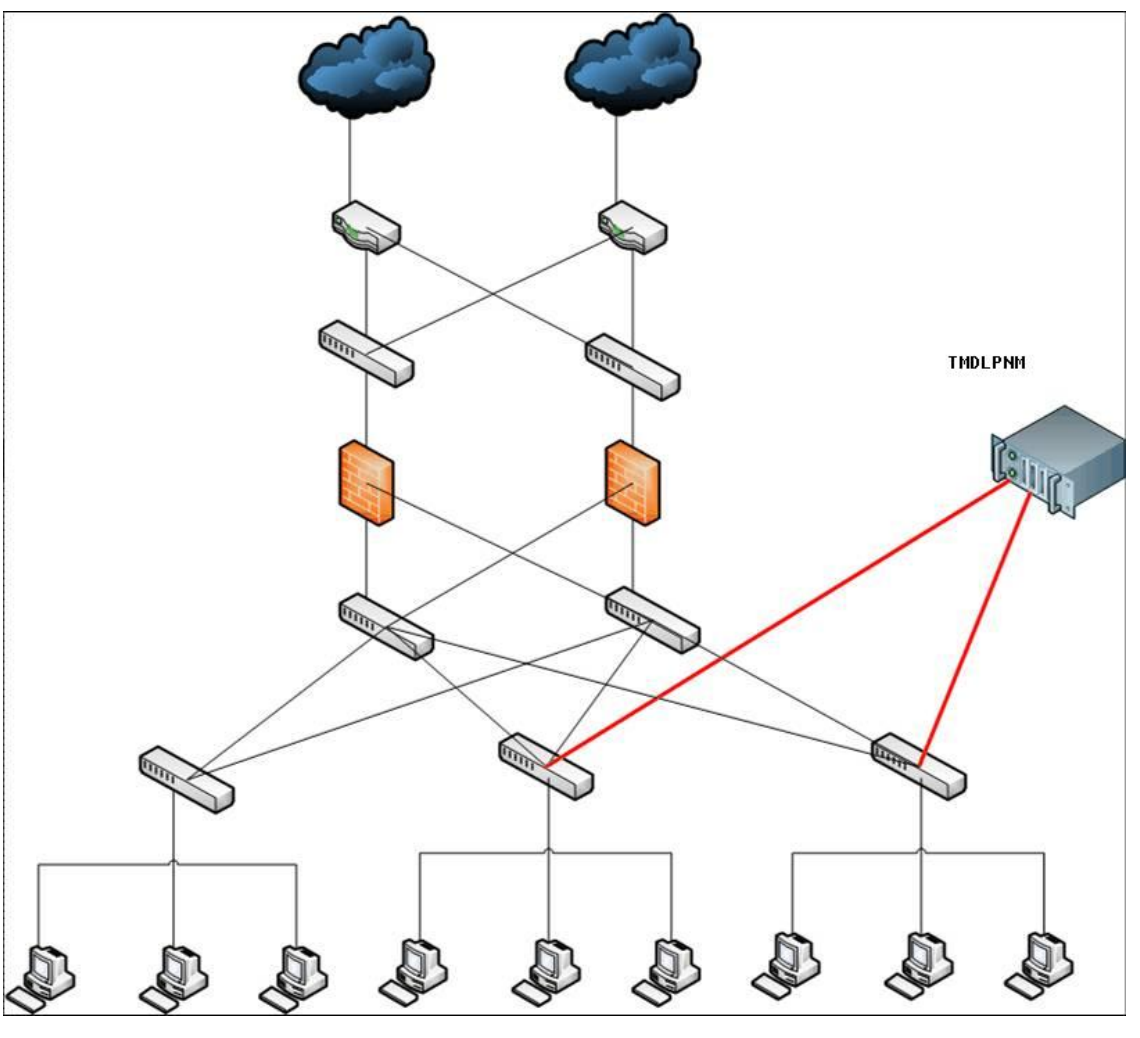

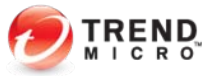

- ` *NDLP*如何部署?
	- $\blacktriangleright$ 多数据镜像口*-----*冗余网段环境
	- ` 主热备环境

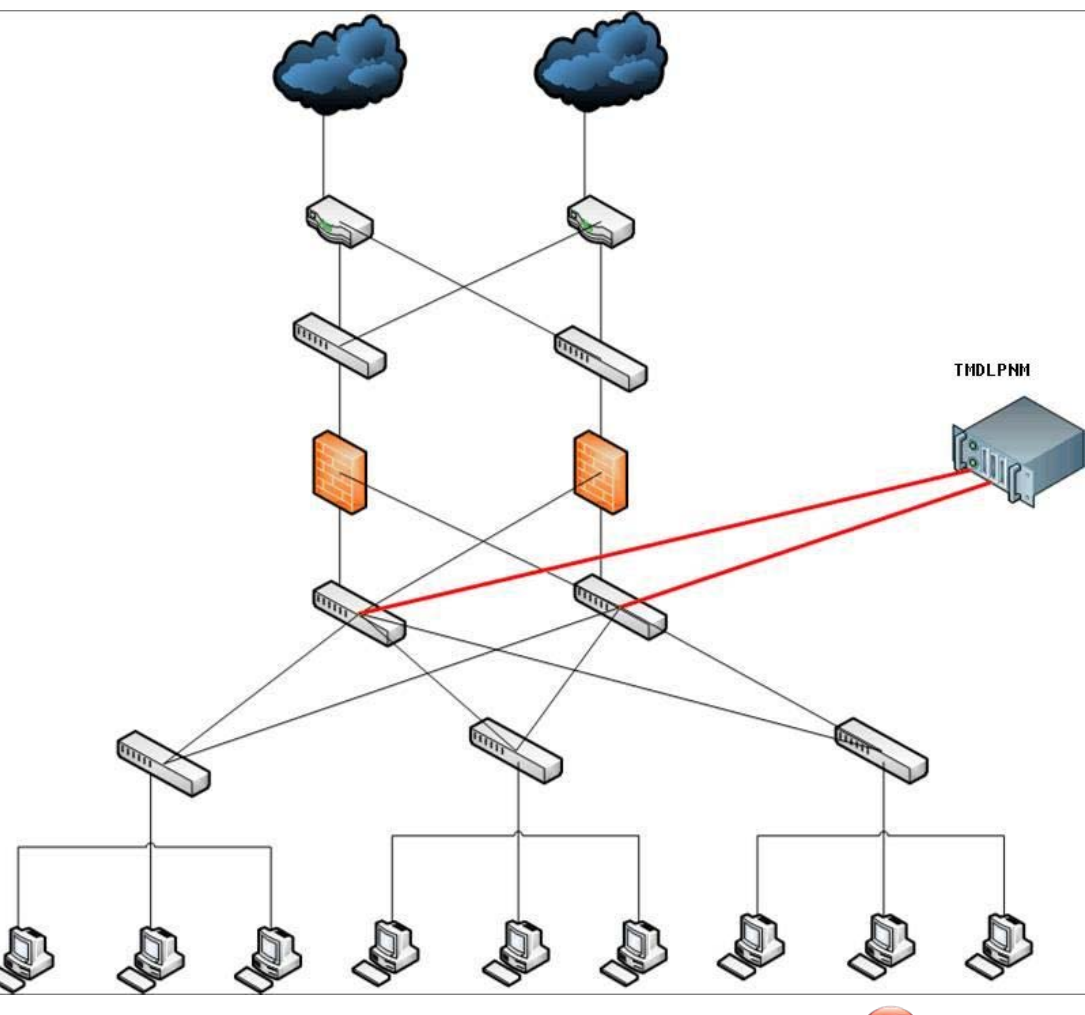

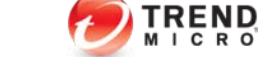

- ` *NDLP*如何部署?
	- $\blacktriangleright$  多数据镜像口*-----*非对称路由环境
		- $\blacktriangleright$ 必须使得*NDLP*接收到完整的数据包
		- $\blacktriangleright$ 否则将无法正常检测数据包

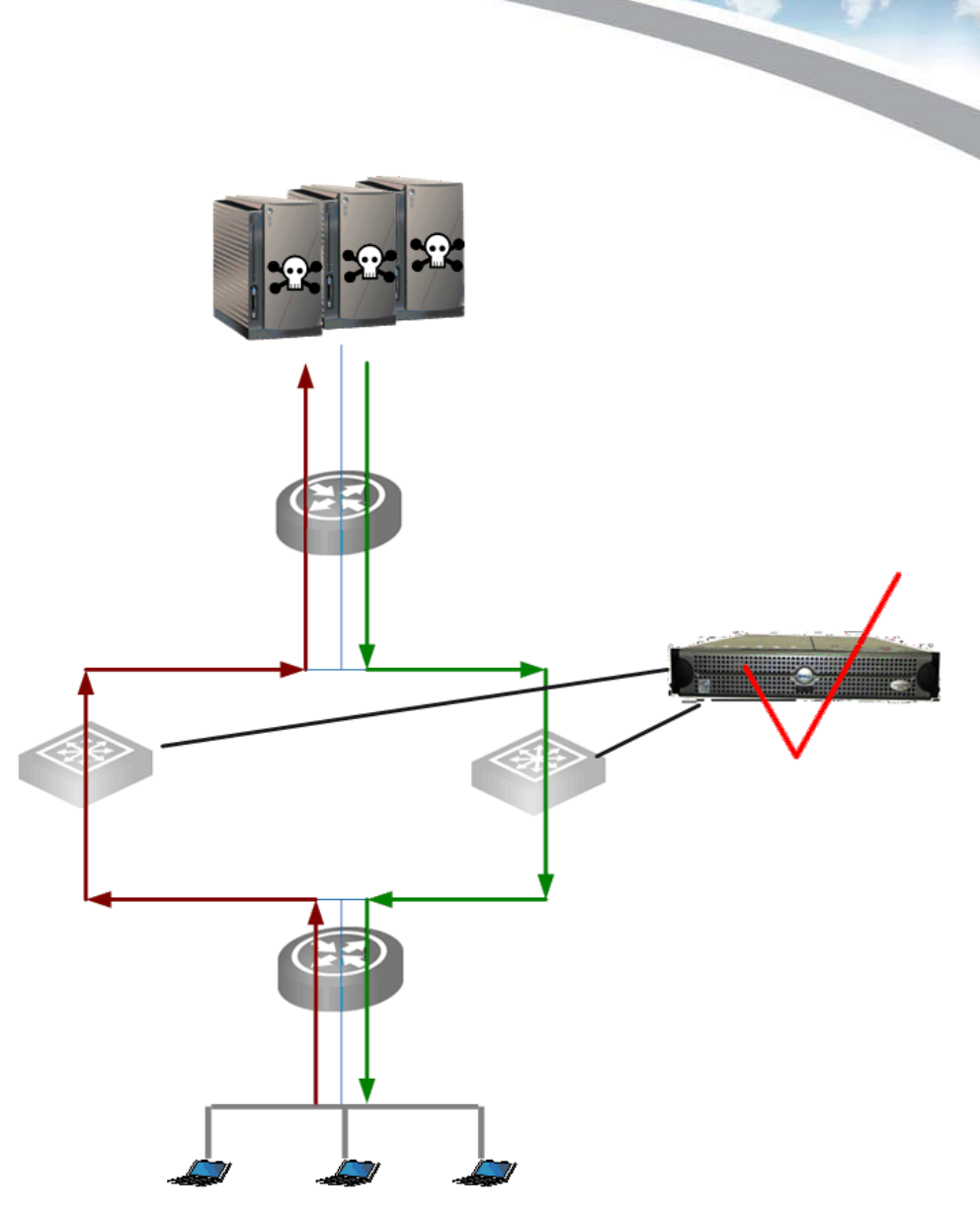

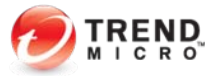

#### ` *NDLP*的系统需求和安装步骤?

#### ` *NDLP*硬件系统需求

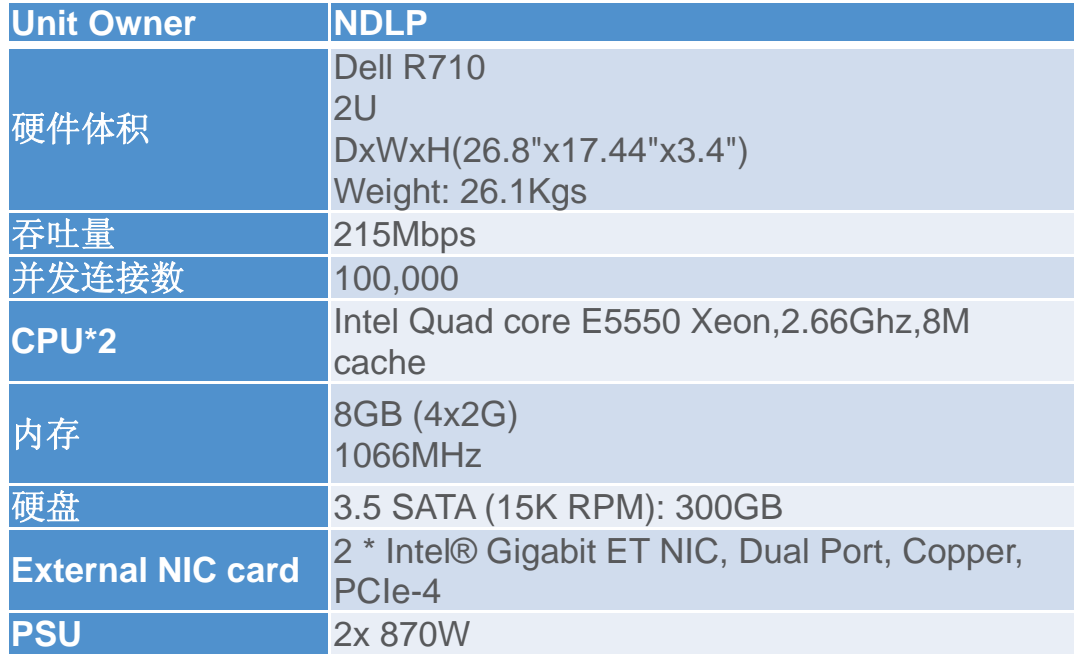

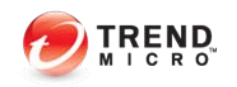

- $\blacktriangleright$  *NDLP*的系统需求和安装步骤?
	- $\blacktriangleright$ *NDLP*程序安装步骤
	- $\blacktriangleright$  下载地址:
		- $\blacktriangleright$  *DLP5.5 Server—*管理端*:*
			- $\blacktriangleright$ <http://support.trendmicro.com.cn/TM-Product/Product/DLP/5.2/Manager/>
			- $\blacktriangleright$ Patch: [http://support.trendmicro.com.cn/TM-](http://support.trendmicro.com.cn/TM-Product/Product/DLP/5.5/Patch/Patch1_Manager/)

[Product/Product/DLP/5.5/Patch/Patch1\\_Manager/](http://support.trendmicro.com.cn/TM-Product/Product/DLP/5.5/Patch/Patch1_Manager/)

- $\blacktriangleright$  *NDLP2.0*:
	- $\blacktriangleright$ [http://support.trendmicro.com.cn/TM-Product/Product/TMDLPMN/ISO/2.0\\_GM/](http://support.trendmicro.com.cn/TM-Product/Product/TMDLPMN/ISO/2.0_GM/)
- $\blacktriangleright$  文档地址:
	- $\blacktriangleright$  *DLP5.5 SOP*:
		- $\blacktriangleright$ http://support.trendmicro.com.cn/TM-

 $\mathsf{Product}/\mathsf{Document}/\mathsf{SOP}/\mathsf{DLP}/\mathsf{E}\mathsf{x\_DLP}_{\text{Classifier}}\mathsf{V5.5\_SOP}_{\text{C}\text{cylridth}2010\_ \text{Trend Milon}}$ 1,0  $\mathcal{D}$ df

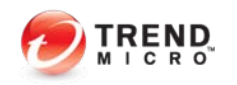

#### ` *NDLP*的安装步骤

 $\blacktriangleright$ 如果测试环境,配置不符合要求,可以按*TAB*键

#### ` 输入*nohwfail*

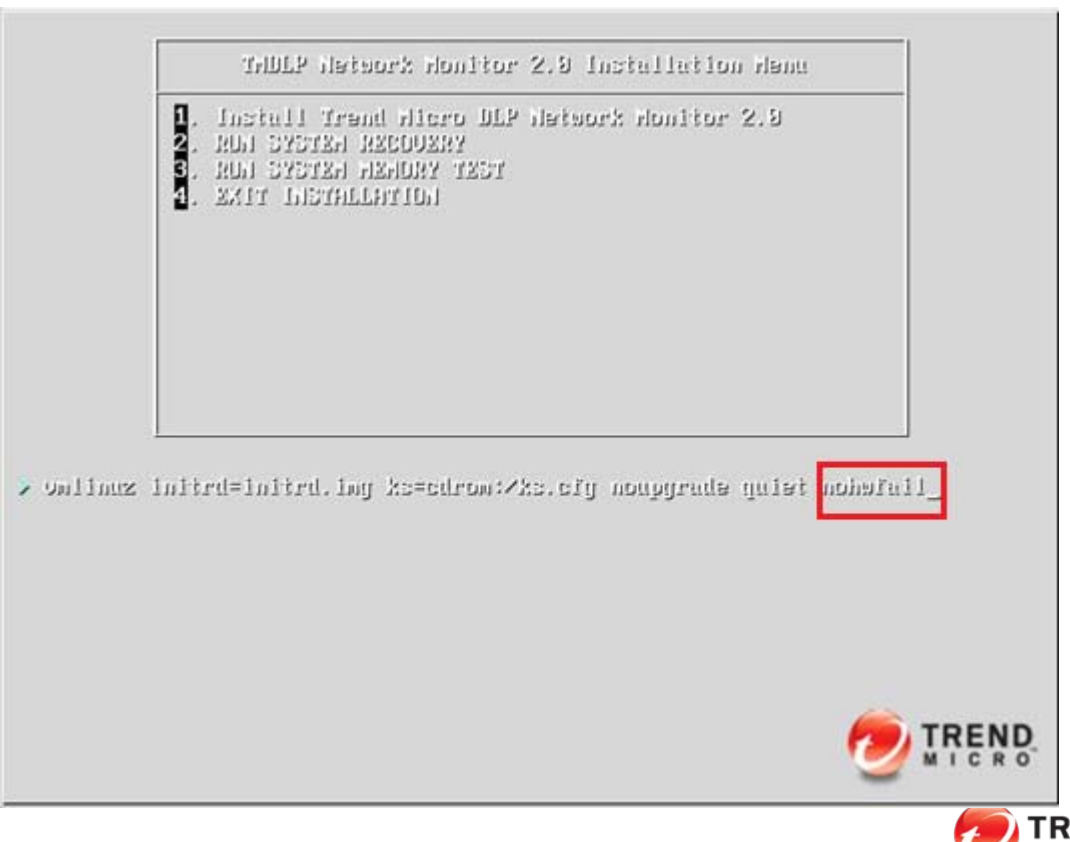

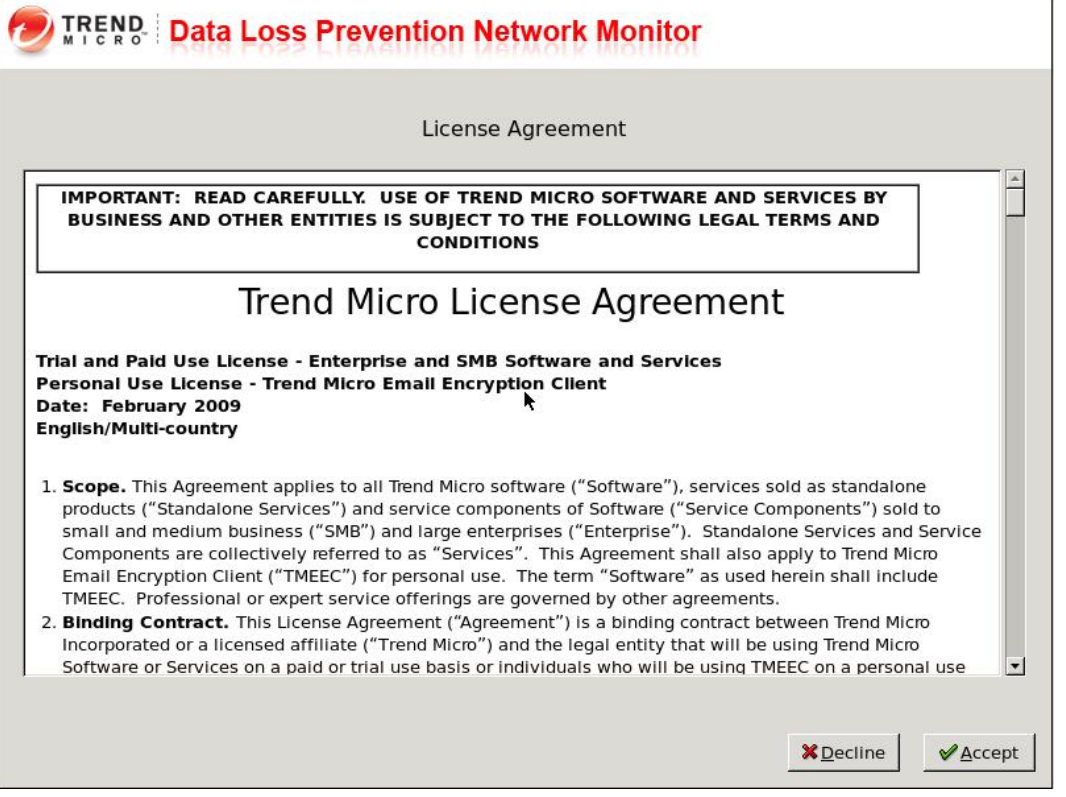

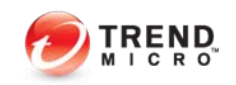

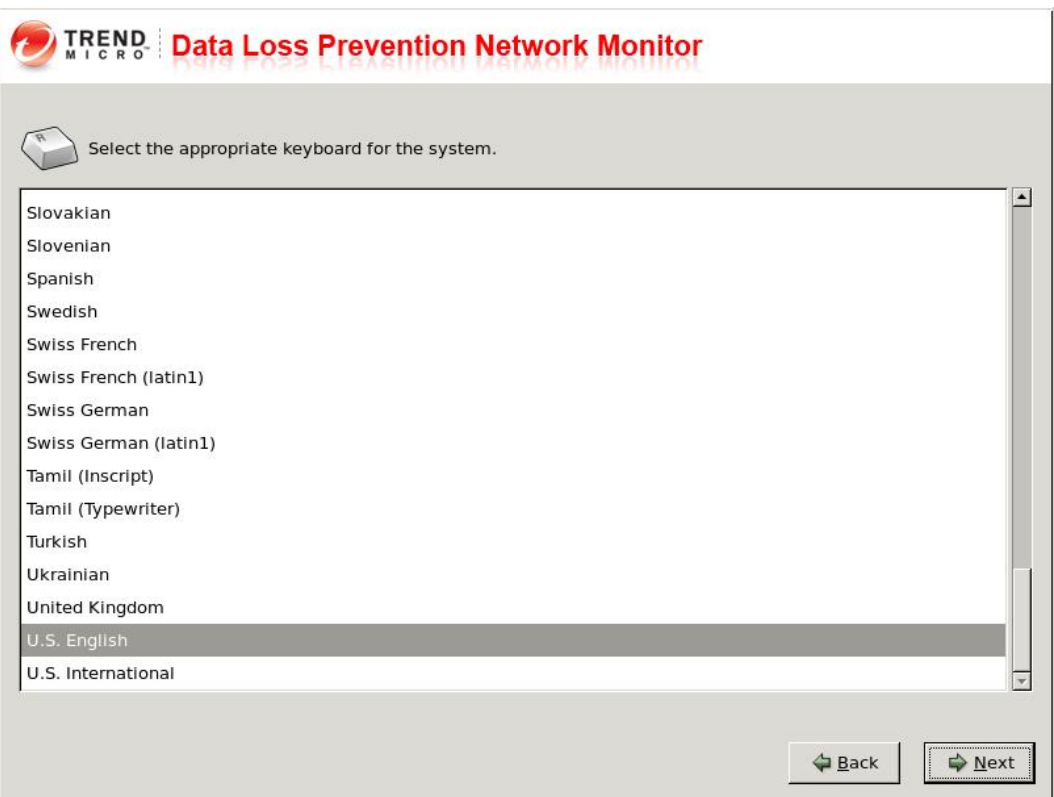

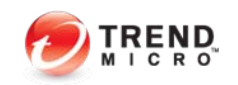

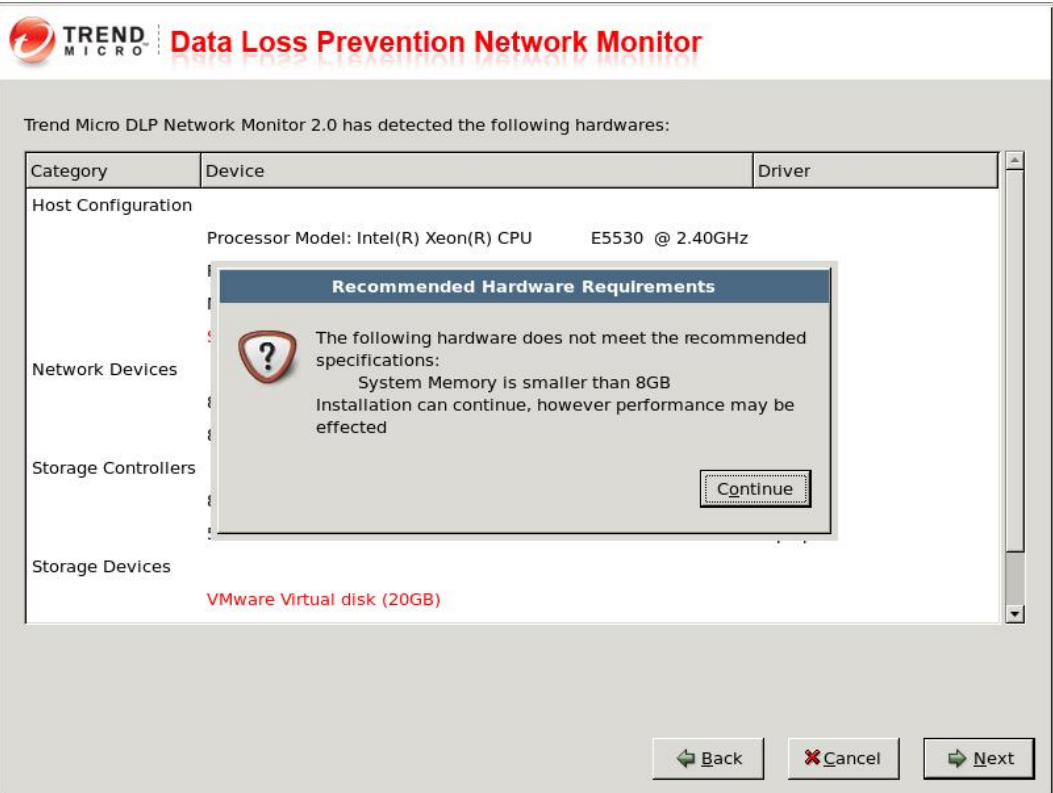

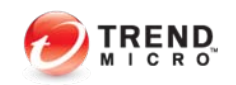

#### ` *NDLP*的安装步骤

#### **IRENS: Data Loss Prevention Network Monitor**

Installation requires partitioning of your hard drive. All data on the selected drive(s) will be lost!

Please select the drive(s) to use for installation.

Sda 20473 MB VMware Virtual disk

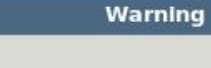

You have chosen to remove all partitions (ALL DATA) on the following drives:

/dev/sda

Are you sure you want to do this?

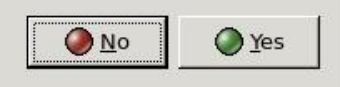

Back

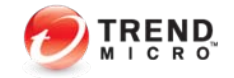

→ Next

**X** Cancel

#### ` *NDLP*的安装步骤

 $\blacktriangleright$ *Hostname*需要输入*FQDN*地址

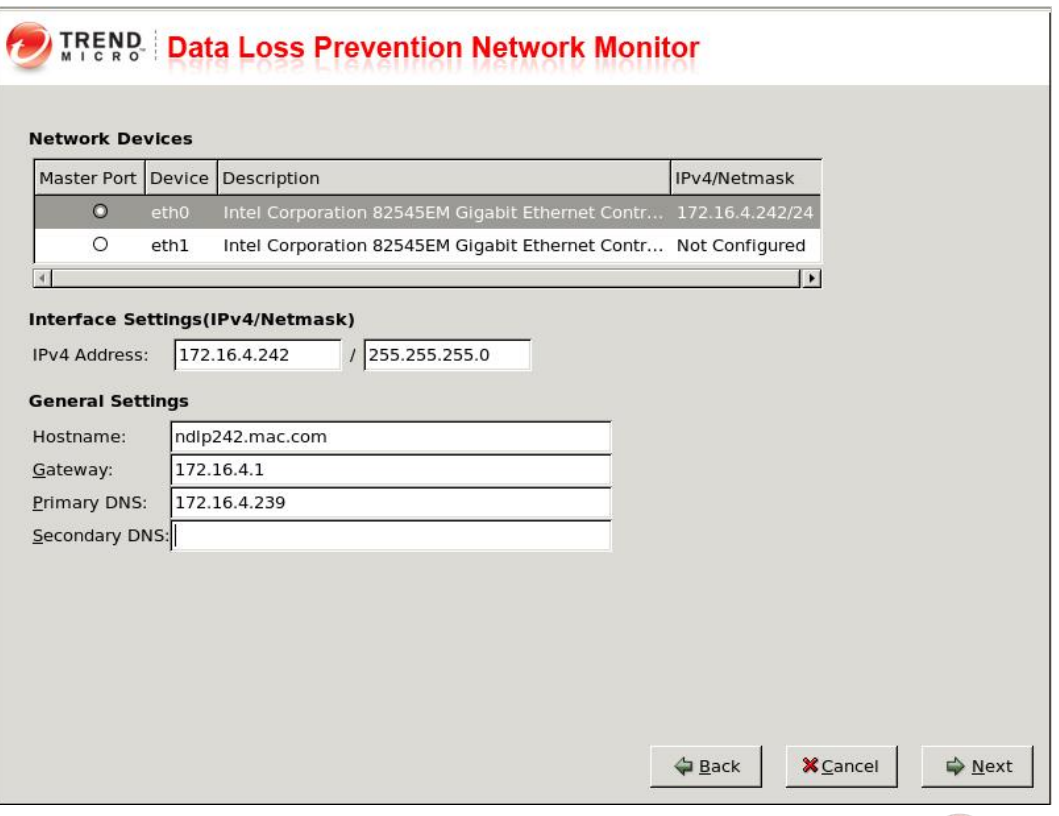

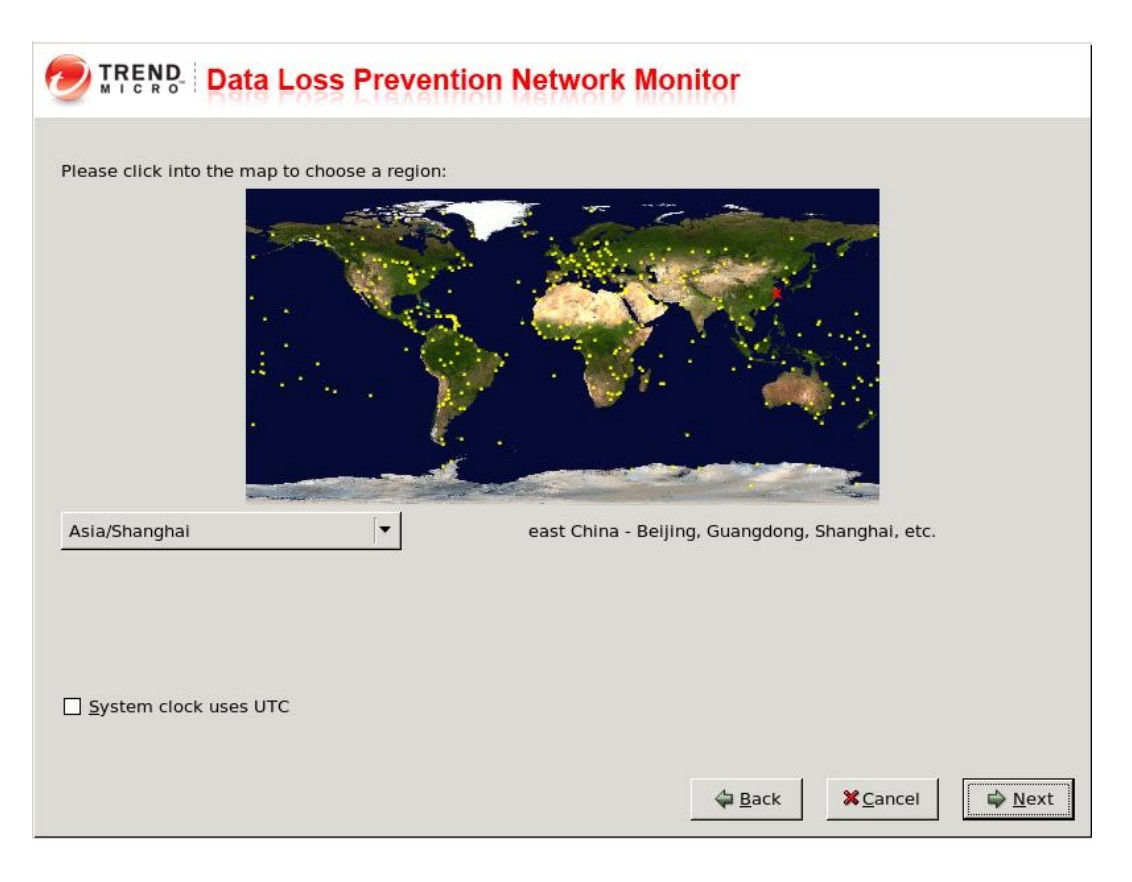

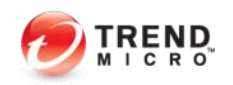

#### ` *NDLP*的安装步骤

 $\blacktriangleright$ 密码最短需要*8*位

#### TREND Data Loss Prevention Network Monitor **I** Please set passwords for the administrative accounts below. **Combined Password Strength** Good Root Account: Used to safeguard access to the operating system shell. Has full operating system privileges. Password: ....... Moderate Confirm: | ........ Confirmed Enable Account: Used to gain access to the Command Line Interface's (CLI) privilege mode. Has access to all CLI commands. ........ Moderate Password: ........ Confirm: Confirmed Admin Account: Administration Account. Used to run CLI commands. . . . . . . . Moderate Password: Confirm: ........ Confirmed Poor A Back **X** Cancel **Next**

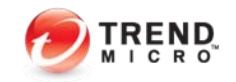

#### ` *NDLP*的安装步骤

#### **TREND Data Loss Prevention Network Monitor** t.

#### Summary:

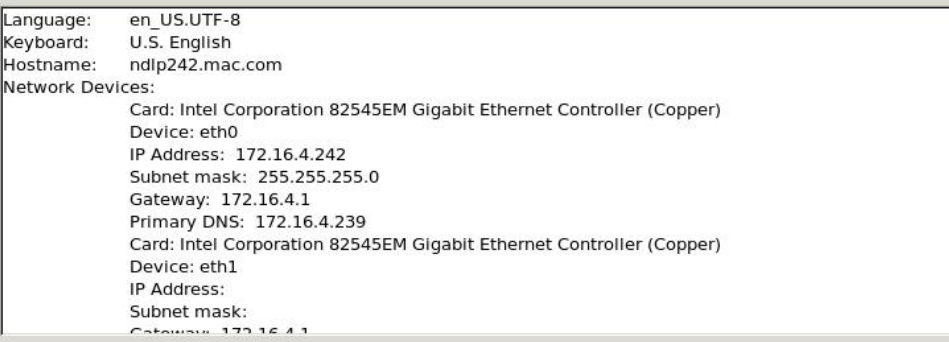

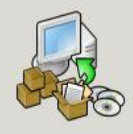

Trend Micro DLP Network Monitor 2.0 will now be installed on your selected drive(s).

If you need to change the configuration settings click back.

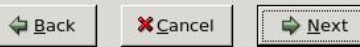

 $\blacksquare$ 

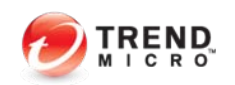

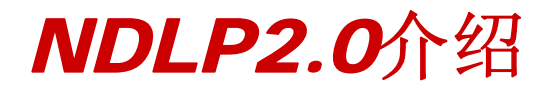

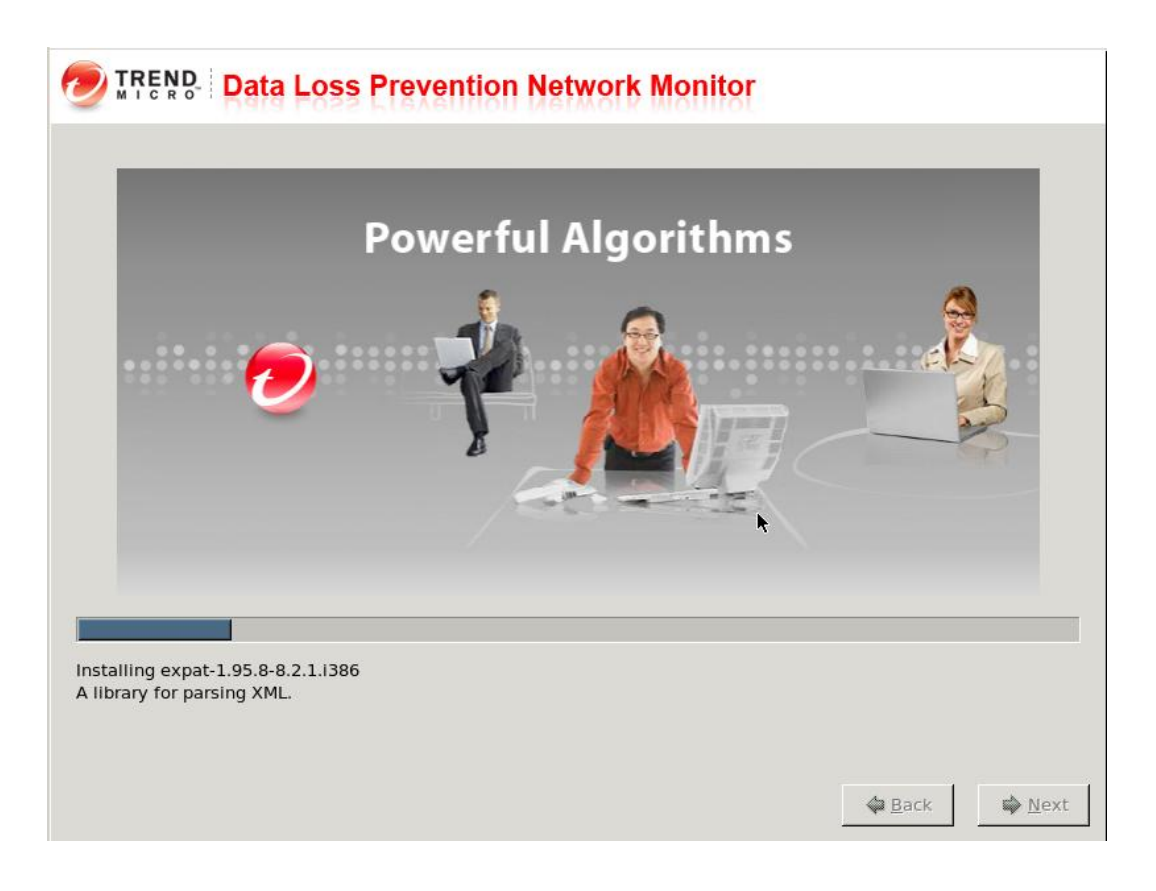

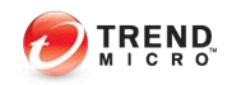

- ` *NDLP*的安装步骤
	- $\blacktriangleright$ 安装完毕后,需要重启设备

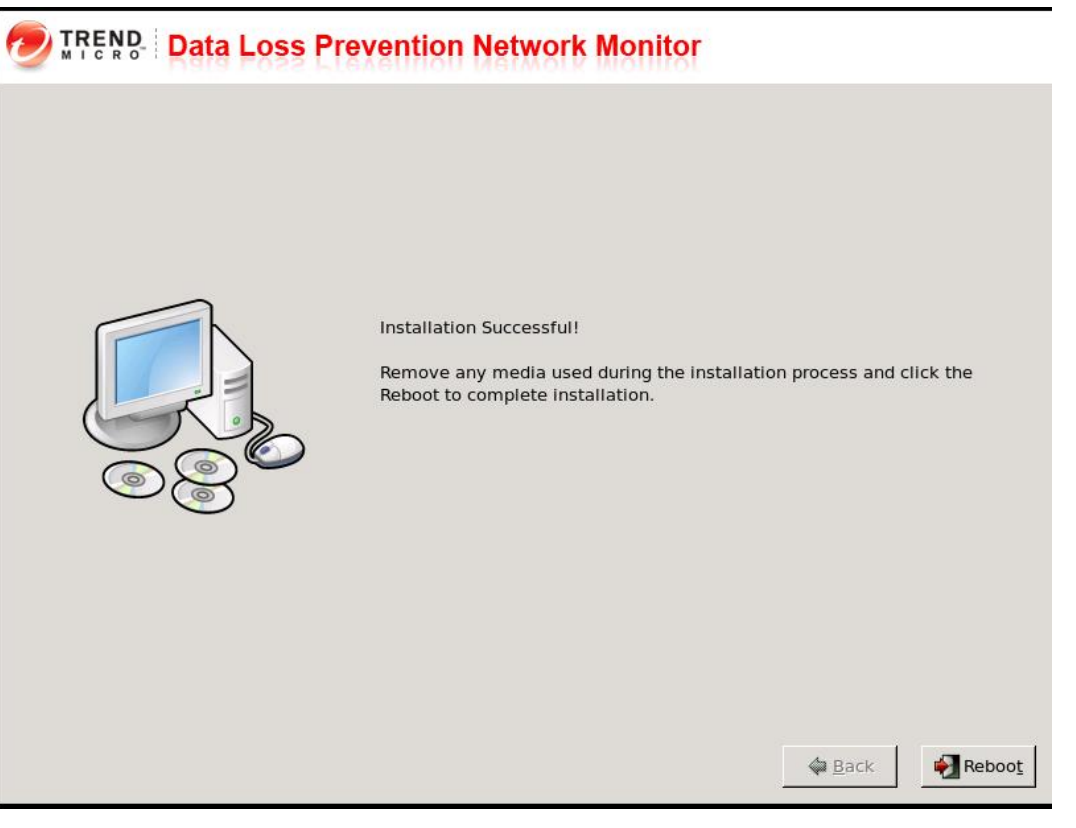

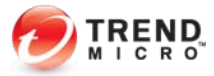

- $\blacktriangleright$ 登陆*NDLP*的*Linux*命令行注册到*DLP*上
- $\blacktriangleright$ *Clish*
- $\blacktriangleright$ *Enable*
- $\blacktriangleright$ *Configure dglink X.X.*

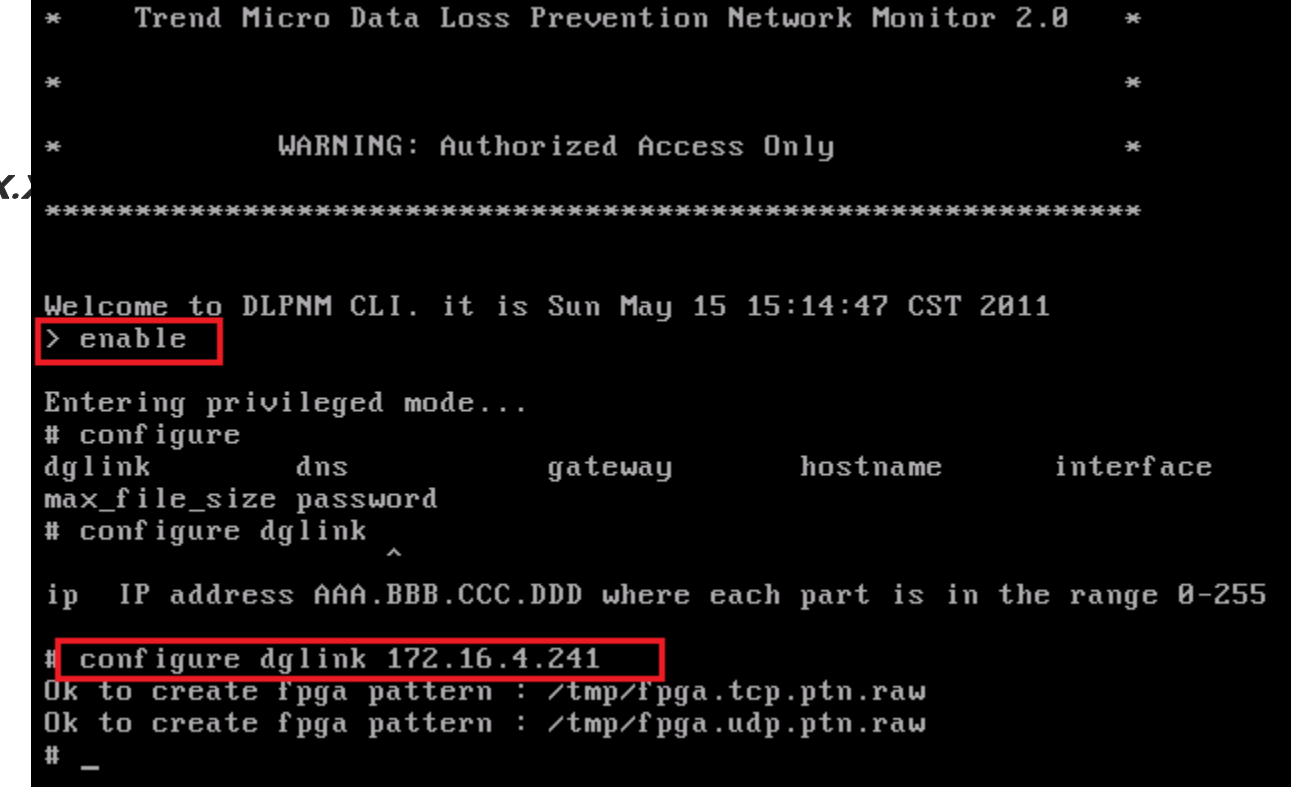

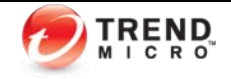

#### ` *NDLP*安装后的验证和使用

#### $\blacktriangleright$ 需激活*NDLP*

LDAP

**Product License** 

#### **COLUMB** Data Loss Prevention

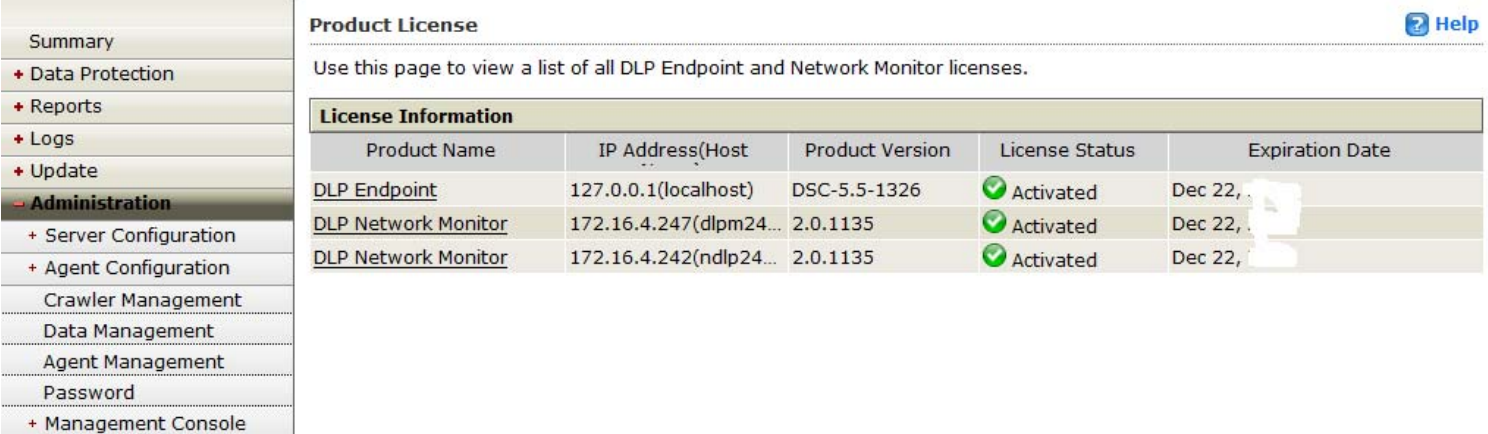

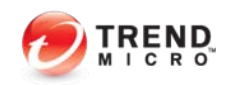

#### $\blacktriangleright$ *NDLP*安装后的验证和使用

 $\blacktriangleright$ 验证*NDLP*是否已经注册上,并*Online*状态

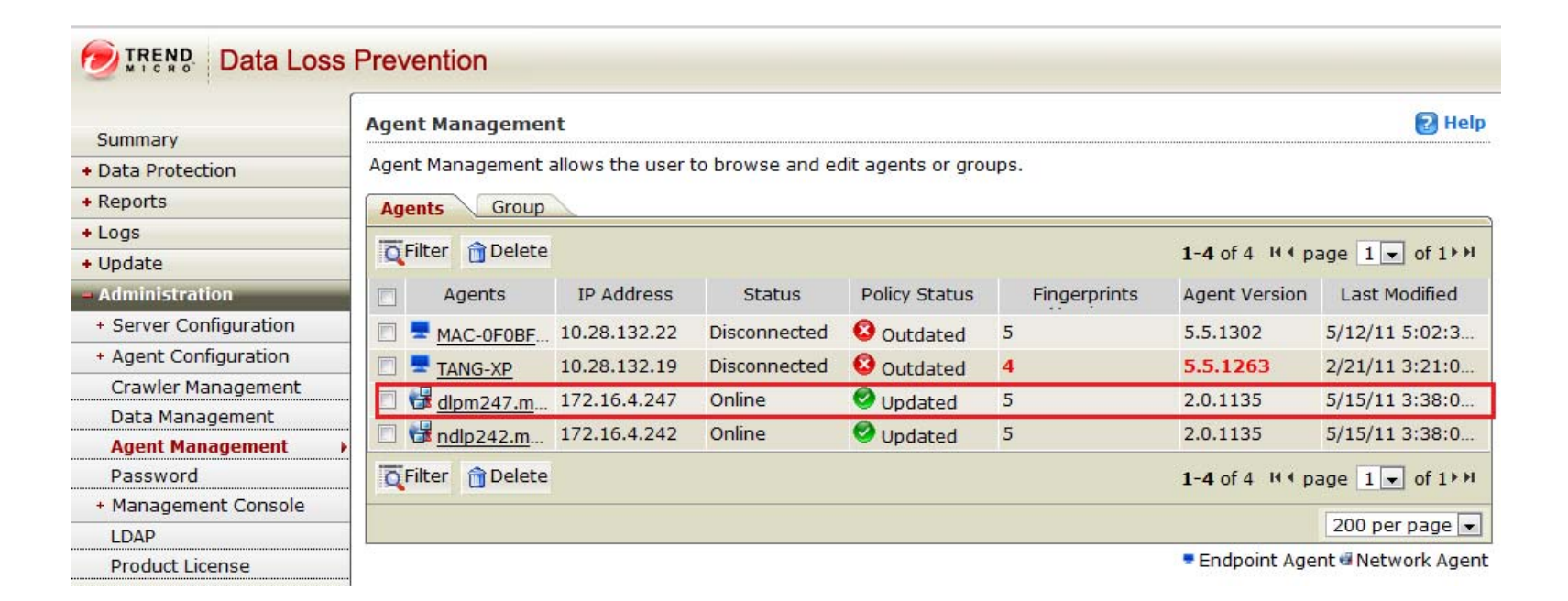

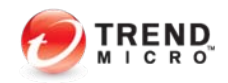

 $\blacktriangleright$ 

 $\blacktriangleright$ 

 $\blacktriangleright$ 

 $\blacktriangleright$ 

` *NDLP*安装后的验证和使用

*1*、请将镜像口插入*NDLP*的端口

检查流量是否已经通过:

执行*./toe.sh*

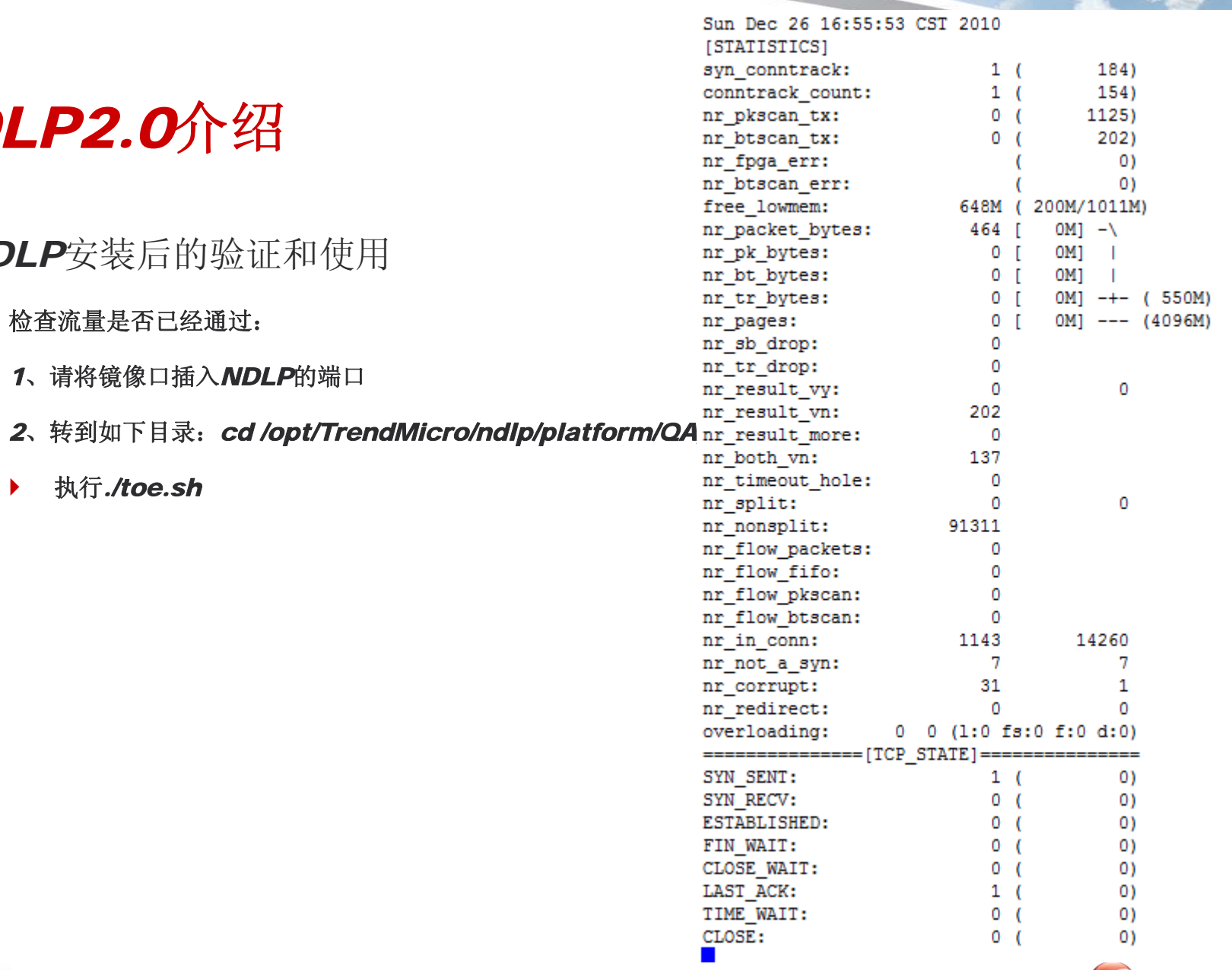

- ` *NDLP*安装后的验证和使用
	- $\blacktriangleright$ 建立策略*—*与*DLP*常规使用类似
	- $\blacktriangleright$  可以分别建立如下条件:
		- $\blacktriangleright$ **Fingerprints**指纹获取
		- $\blacktriangleright$ **Pattern**设定
		- $\blacktriangleright$ 关键字设定
		- $\blacktriangleright$ 真实文件属性设定

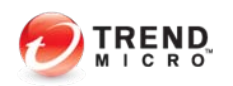

#### ` *NDLP*安装后的验证和使用

- ` **Fingerprints**指纹获取
	- $\blacktriangleright$ 方法一:共享方式获取

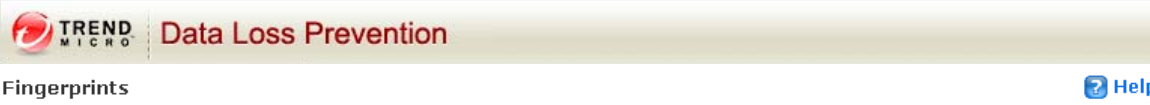

Fingerprints > Adding Fingerprints

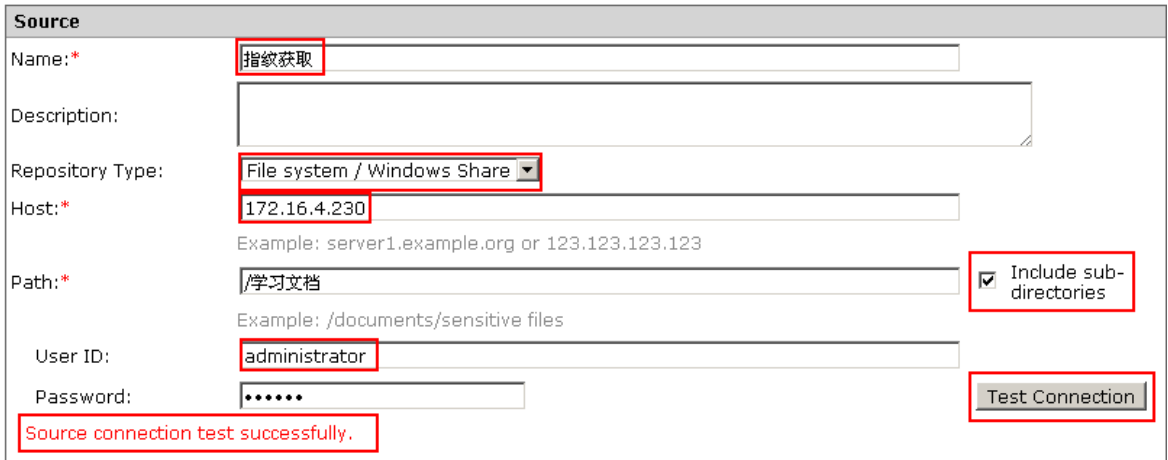

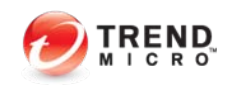

#### $\blacktriangleright$ *NDLP*安装后的验证和使用

- $\blacktriangleright$  **Fingerprints**指纹获取
	- $\blacktriangleright$ 方法一: 通过Remote Crawler工具进行获取指
		- $\blacktriangleright$ 注意: 此方式适用于存放需要保护数据目录FTType

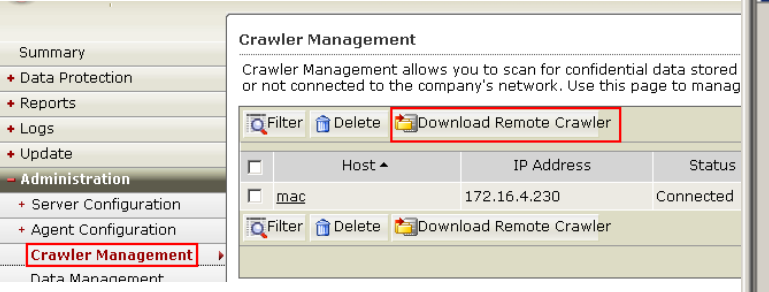

- Trend Micro DLP Remote Crawler Agent Console  $x$  $-$ File Help The DLP Remote Crawler can scan any of the listed repositories.
- Add Delete Recursive Principal Path Host/Site **V** Local F:(学习文档 lves:

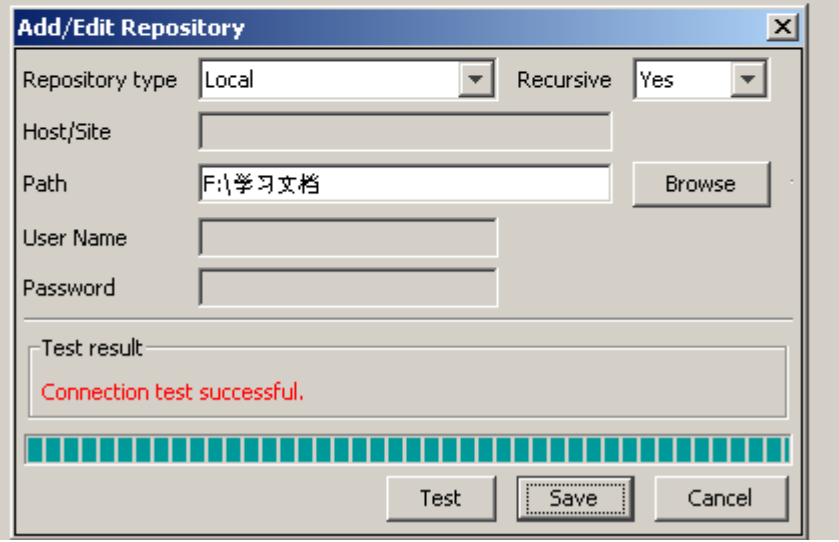

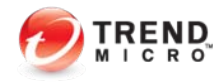

- ` *NDLP*安装后的验证和使用
	- ` **Pattern**设定
		- $\blacktriangleright$  **Pattern**设定是基于正则表达式完成。使**DLP**可以检测一些诸如身份证**ID**,银行卡号 、家庭住址、电话号码等敏感信息外泄。默认已经设定一些条目,但大部分是参照 国外使用方式进行设定,一般建议不使用此功能。

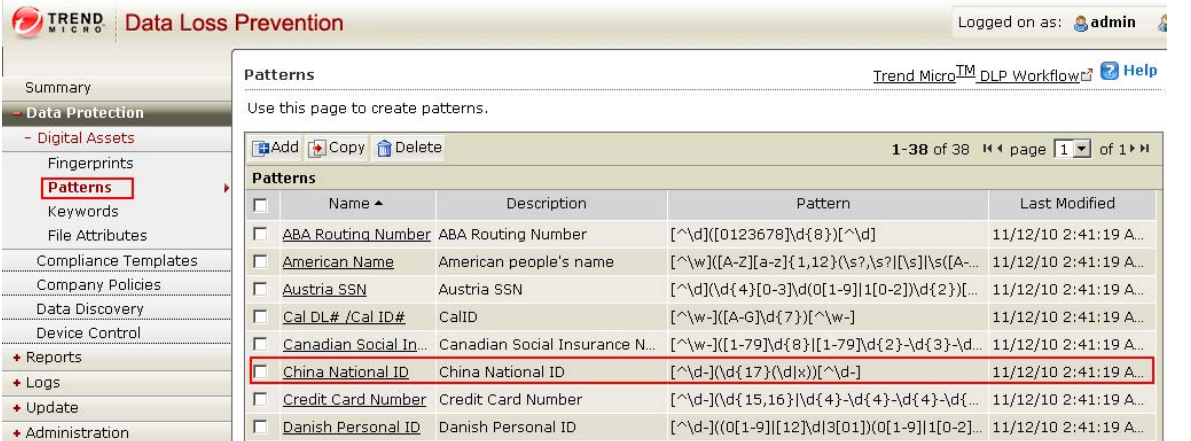

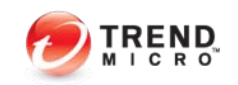

 $\blacktriangleright$ 

#### ` *NDLP*安装后的验证和使用

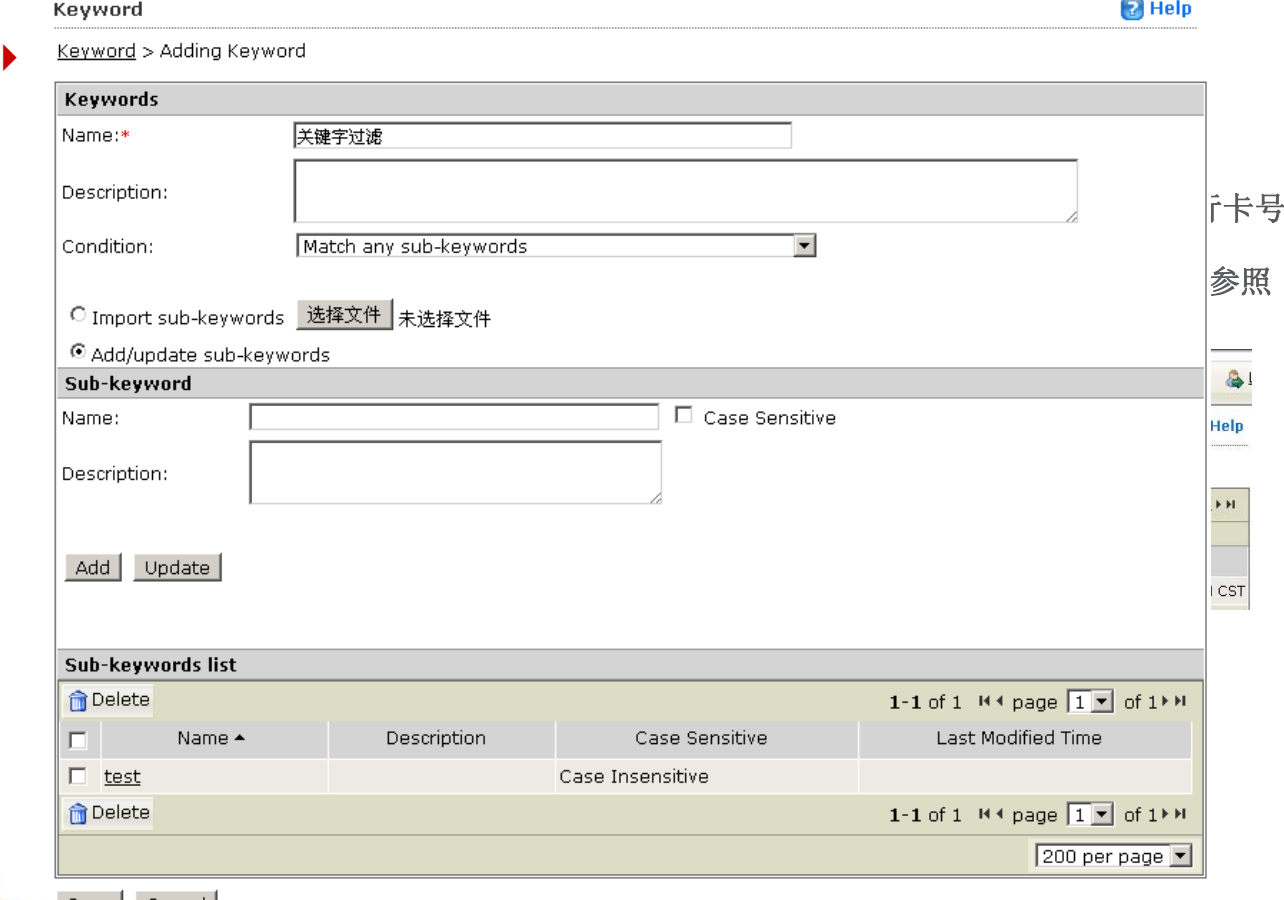

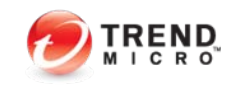

Save Cancel

- ` *NDLP*安装后的验证和使用
	- $\blacktriangleright$  文件属性设定
		- $\blacktriangleright$ 点击**Data Protection--- [Digital](https://172.16.4.241:8443/dsc/pages/dataProtection/compliance/preListComplianceTemplate.do) Assets---File Attributes**,右边点击**Add**
		- $\blacktriangleright$ 注意: True file Attributes采用识别真实文件类型属性, 不是单纯的基于File Attributes

测。目前支持常见的300多余种文件类型。当DLP识别某种类型的文件, 展名或者去除扩展名,**DLP**依旧可以有效的识别和检测。

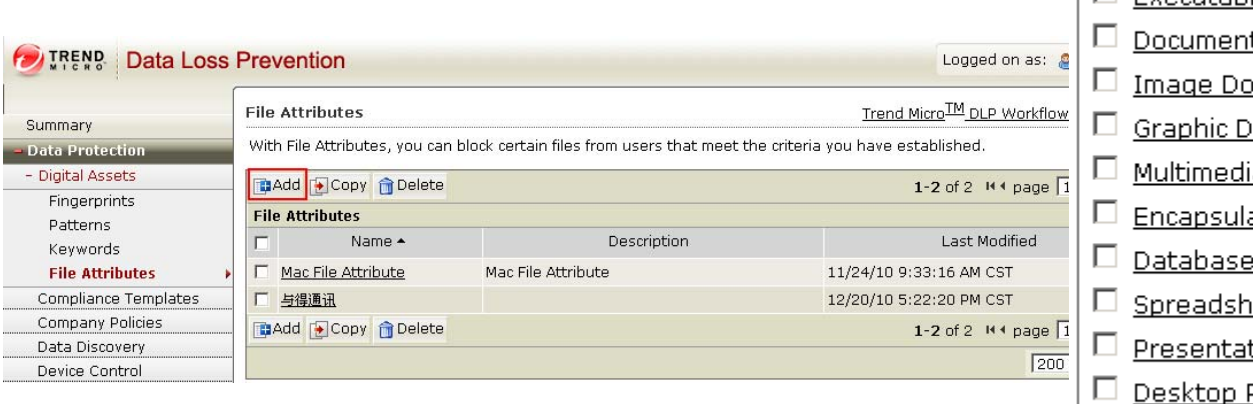

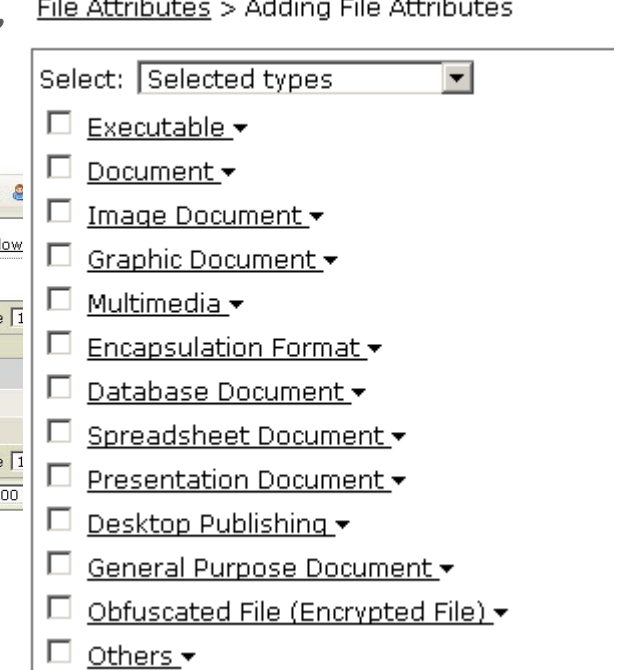

#### ` *NDLP*安装后的验证和使用

- $\blacktriangleright$  建立合规模板
	- $\blacktriangleright$ 点击Data Protection--- **[Compliance Templates](https://172.16.4.241:8443/dsc/pages/dataProtection/compliance/preListComplianceTemplate.do)**, 右边点击Add

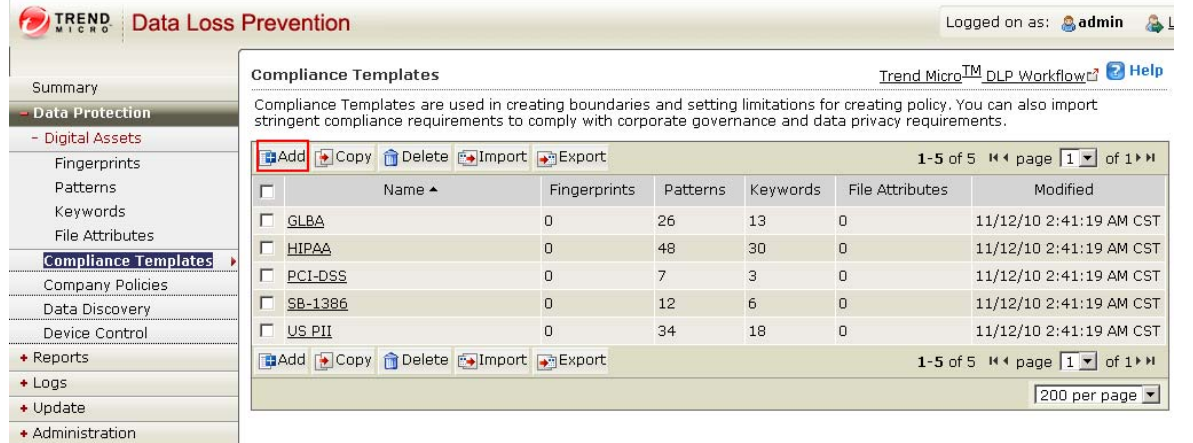

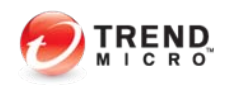

#### ` *NDLP*安装后的验证和使用

- $\blacktriangleright$  建立策略
	- $\blacktriangleright$ 点击Data Protection---Company Polices,右边点击Add

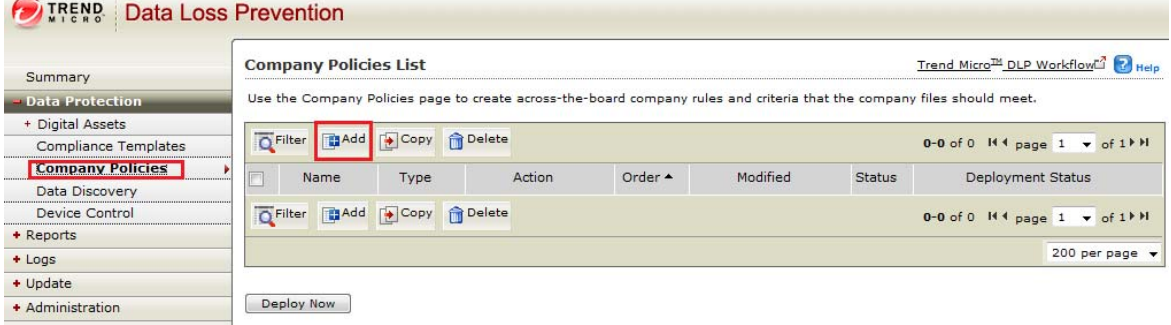

**Company Policies List** Trend MicroLM DLP WorkflowL<sup>2</sup>

Use the Company Policies page to create across-the-board company rules and criteria that the company files should meet.

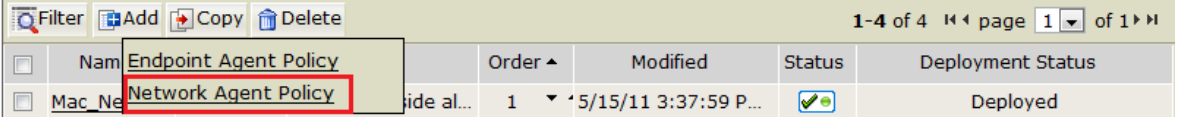

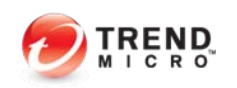

#### ` *NDLP*安装后的验证和使用

#### $\blacktriangleright$ 建立策略

 $\blacktriangleright$ 选择需要监控的网段:

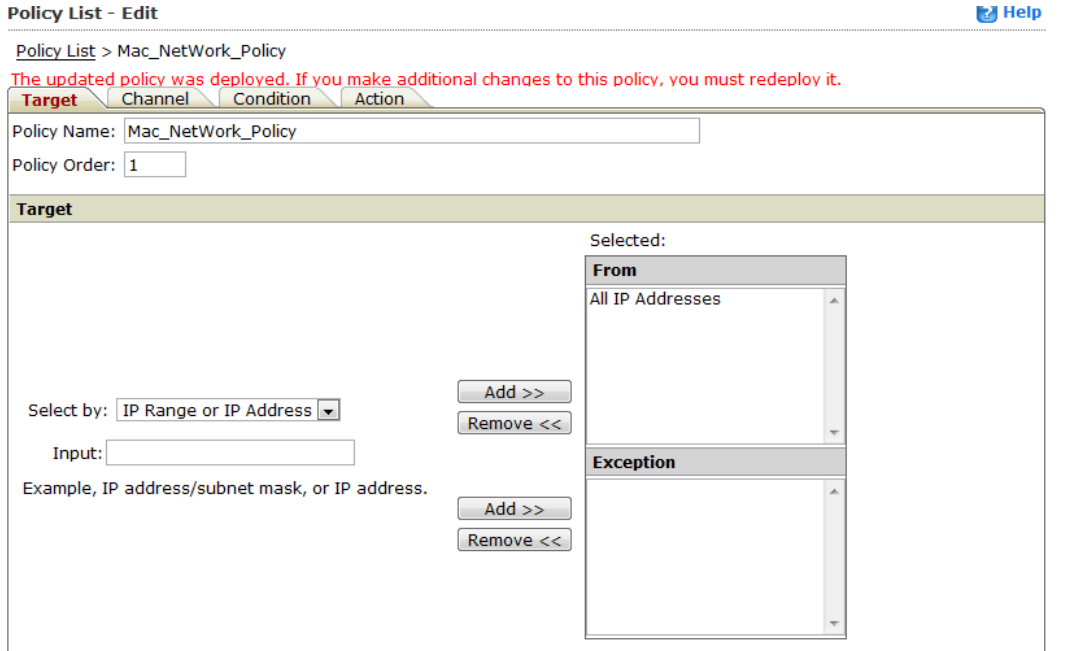

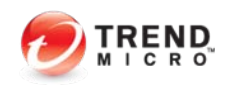

#### ` *NDLP*安装后的验证和使用

#### $\blacktriangleright$ 建立策略

- $\blacktriangleright$ 选择需要监控的管道:
- ` **NDLP**支持如下管道:
	- $\blacktriangleright$ **Email**
	- $\blacktriangleright$ **FTP**
	- $\blacktriangleright$ **HTTP**
	- $\blacktriangleright$ **IM**
	- $\blacktriangleright$ **SMB**
	- $\blacktriangleright$ **Web Mail**
- ▶ 并可以根据需要输入自定义白名单

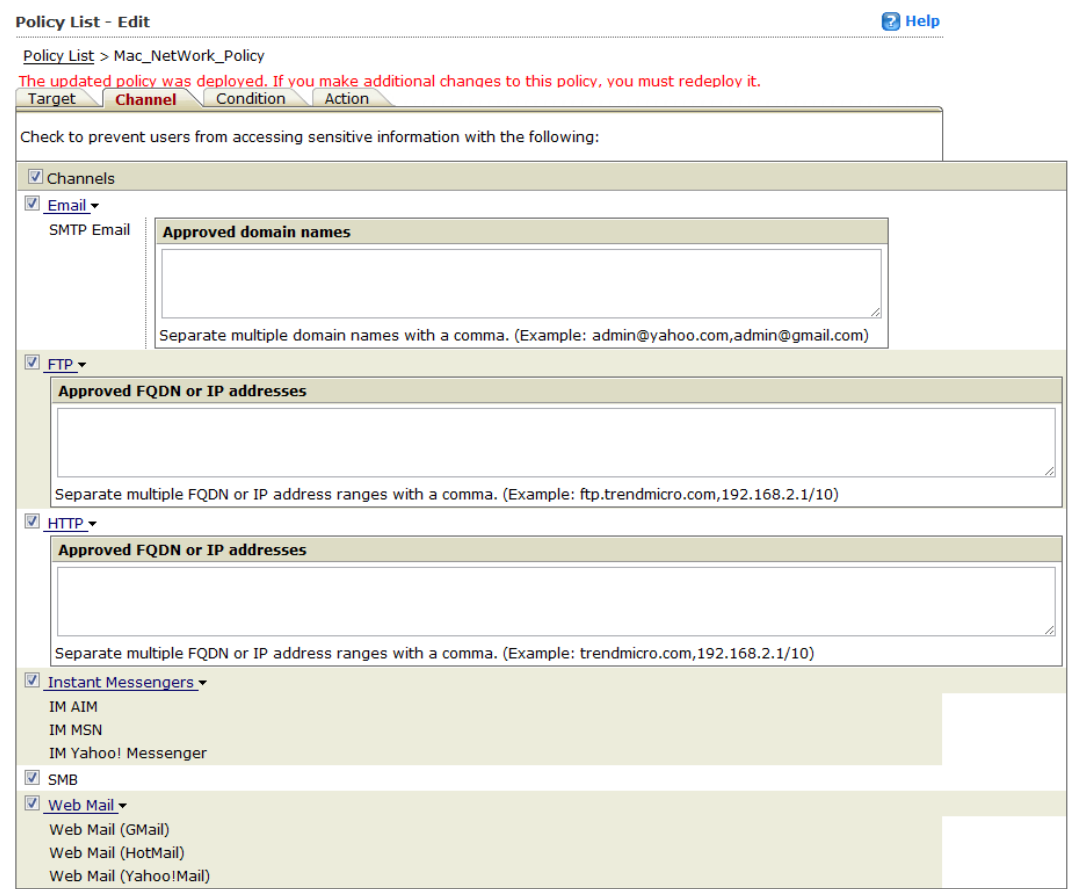

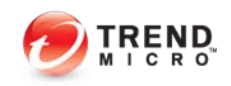

#### ` *NDLP*安装后的验证和使用

- $\blacktriangleright$  建立策略
	- $\blacktriangleright$ 选择需要使用的模板:

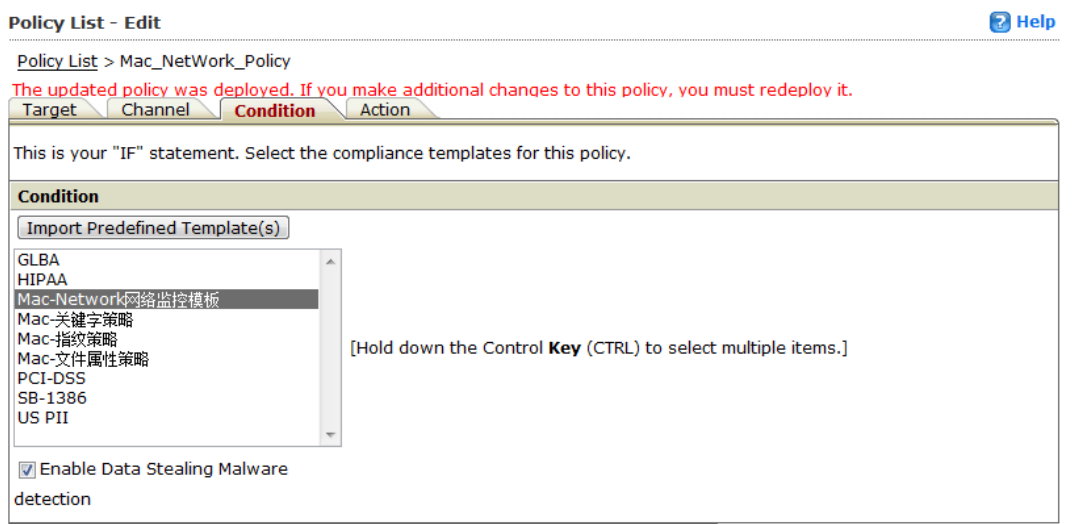

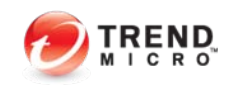

- ` *NDLP*安装后的验证和使用
	- $\blacktriangleright$  建立策略
		- $\blacktriangleright$  选择处理措施:
			- $\blacktriangleright$ **Local Area Network –--**边界出局域网
			- $\blacktriangleright$ **Local Machine----**边界为出本机
		- $\blacktriangleright$ 注意:**NDLP**只有监控,不会拦截作用。

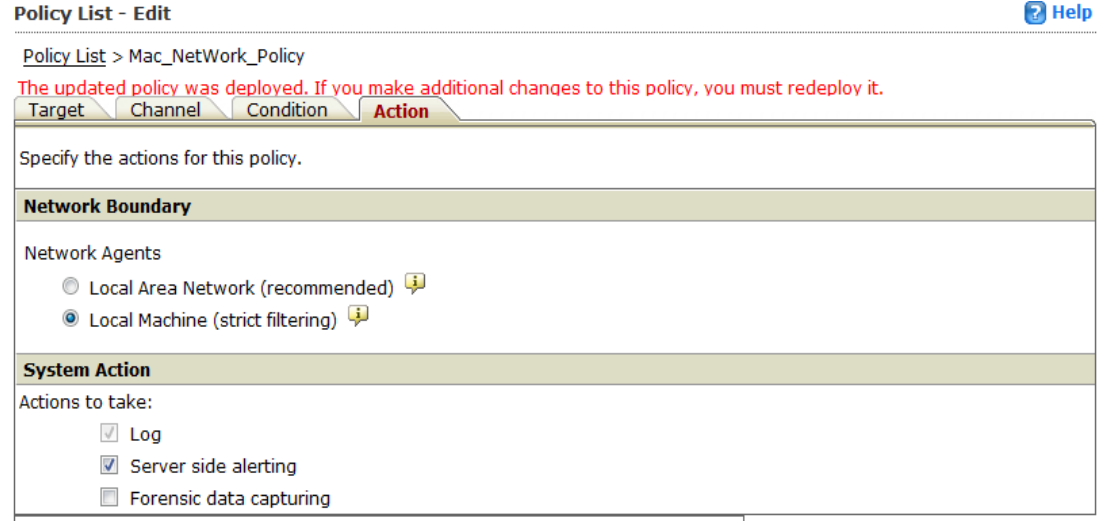

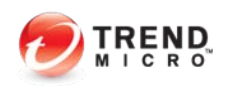

- ` *NDLP*安装后的验证和使用
	- $\blacktriangleright$  建立策略
		- $\blacktriangleright$  选择处理措施:
			- $\blacktriangleright$ **Local Area Network –--**边界出局域网
			- $\blacktriangleright$ **Local Machine----**边界为出本机
		- $\blacktriangleright$ 注意:**NDLP**只有监控,不会拦截作用。

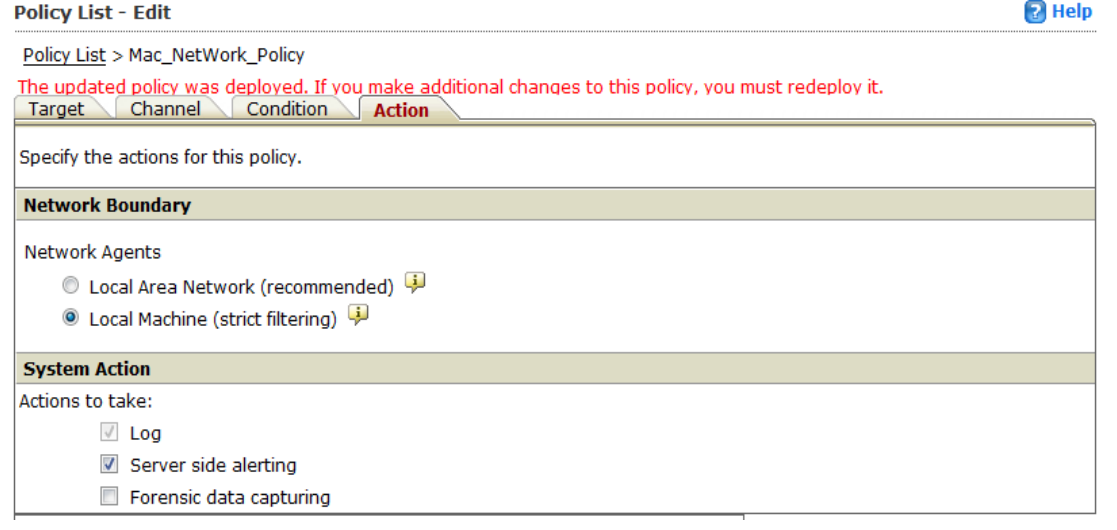

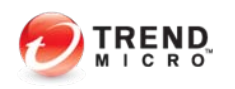

- ` *NDLP*安装后的验证和使用
	- $\blacktriangleright$  建立策略
		- $\blacktriangleright$  选择处理措施:
			- $\blacktriangleright$ **Local Area Network –--**边界出局域网
			- $\blacktriangleright$ **Local Machine----**边界为出本机
		- $\blacktriangleright$ 注意:**NDLP**只有监控,不会拦截作用。

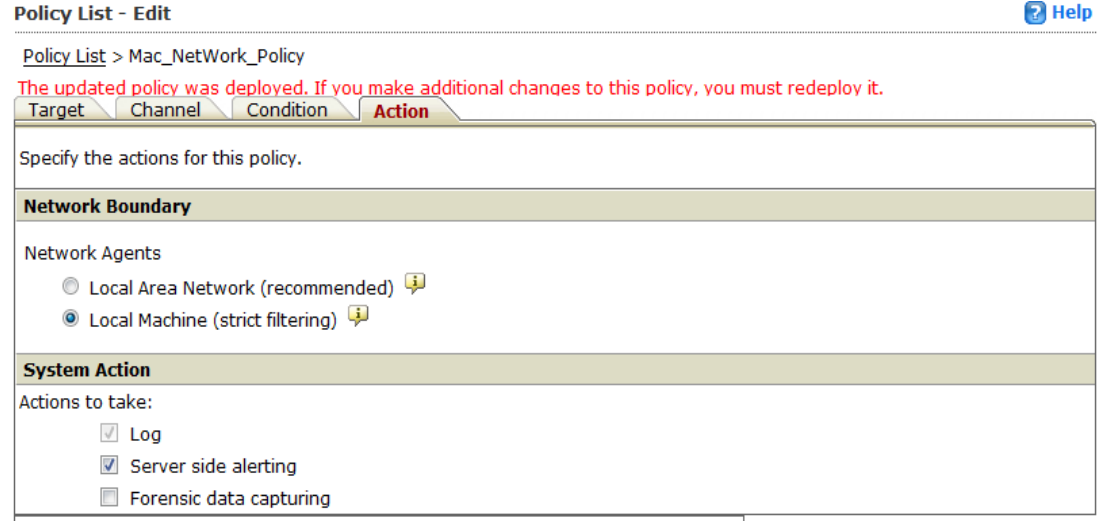

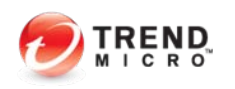

#### ` *NDLP*安装后的验证和使用

- $\blacktriangleright$ 检测测试
- $\blacktriangleright$ 通过共享方式,传一个mac.txt,内容为: trendtrend

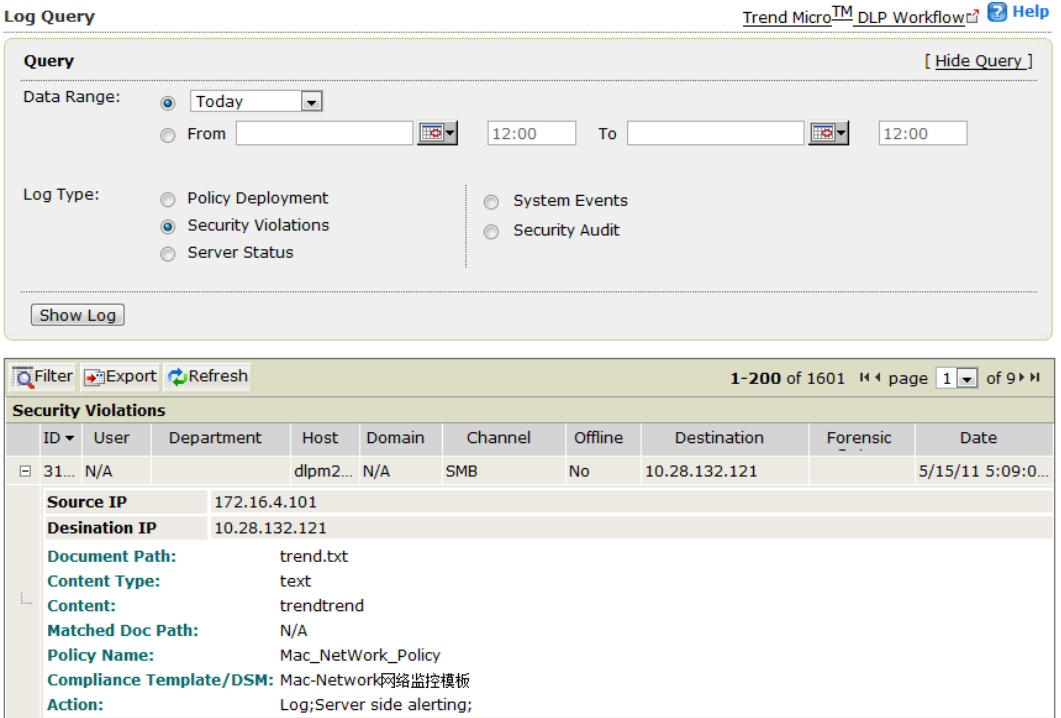

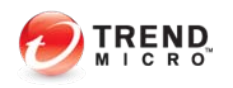

#### ` *NDLP*常见问题和解决

- $\blacktriangleright$  问题一:*DLP Server*控制台上看不到*NDLP*,或者显示状态"*Disconnect*"
	- $\blacktriangleright$ 检查*NDLP*设备的管理口是否连接正确
	- $\blacktriangleright$ 只有板载第一口(**eth0**)为管理口
	- $\blacktriangleright$ 网络设定是否正确,可以在**clish**中输入:**show network**

#### `使用**ping**命令,检查与**DLP Server**的通信连接

```
\ge show network
Host name: dlpm247.mac.com
Management IP Setting
  Type: static
  IP Address: 172.16.4.247
  Netmask: 255.255.255.0
  Default gateway: 172.16.4.1
  DNS Server 1: 10.28.132.101
  DNS Server 2:
Interfaces information:
  eth0: Speed 1000Mb/s, Duplex Full, Auto-negotiation on
  eth1: Speed 1000Mb/s, Duplex Full, Auto-negotiation on
  eth2: Speed 1000Mb/s, Duplex Full, Auto-negotiation on
  eth3: Speed 1000Mb/s, Duplex Full, Auto-negotiation on
DLP Controller:
  IP Address: 172.16.4.241
```
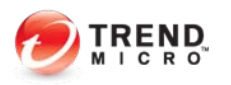

#### $\blacktriangleright$ *NDLP*常见问题和解决

 $\blacktriangleright$ 问题二:*DLP Server*控制台上显示*NDLP*策略*outdate*或者*Fingerprint*版本错误

doutdated and 172.16.4.242 Disconnected Coutdated  $-5$ 2.0.1135  $5/15/11$  4:57:0...

- $\blacktriangleright$ 检查*NDLP*设备的管理口是否连接正确
- $\blacktriangleright$ 检查策略是否部署到*NDLP*上(通过时间戳验证)
- $\blacktriangleright$ 策略文件路径:*/root/prod/sensorSDK/data/tmpe.pol*
- $\blacktriangleright$  指纹文件路径:
	- `*/root/prod/sensorSDK/data/repo/sig\_table.smeta*
	- `*/root/prod/sensorSDK/data/repo/sig\_table.stbl*

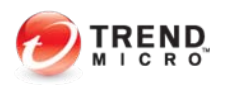

- ` *NDLP*常见问题和解决
	- $\blacktriangleright$  问题三:*DLP Server*控制台上没有任何日志
		- $\blacktriangleright$ 检查*NDLP*设备的管理口是否连接正确
		- $\blacktriangleright$ 检查镜像口是否有正常数据
		- $\blacktriangleright$ 检查策略是否部署正确,注意:*boundary*边界设定,是否有*Proxy*代理服务器

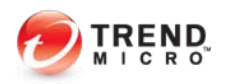

- ` *NDLP*常见问题和解决
	- $\blacktriangleright$ 问题三:*DLP Server*流量是否过载

#### $\blacktriangleright$ 使用脚本工具进行检测:*/opt/TrendMicro/ndlp/platform/QA\_TOOLS*

[root@dlpm247 QA\_TOOLS]# pwd /opt/TrendMicro/ndlp/platform/QA\_TOOLS  $[root@d]pm247$  QA  $TOOLS]$ # || total 32 -rwxr-xr-x 1 root root 50 Nov 2 2010 df.sh -rwxr-xr-x 1 root root 217 Nov 2 2010 fse.sh -rwxr-xr-x 1 root root 85 Nov 2 2010 mem.sh -rwxr-xr-x 1 root root 217 Nov 2 2010 toe.sh

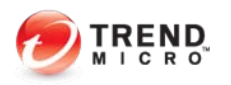

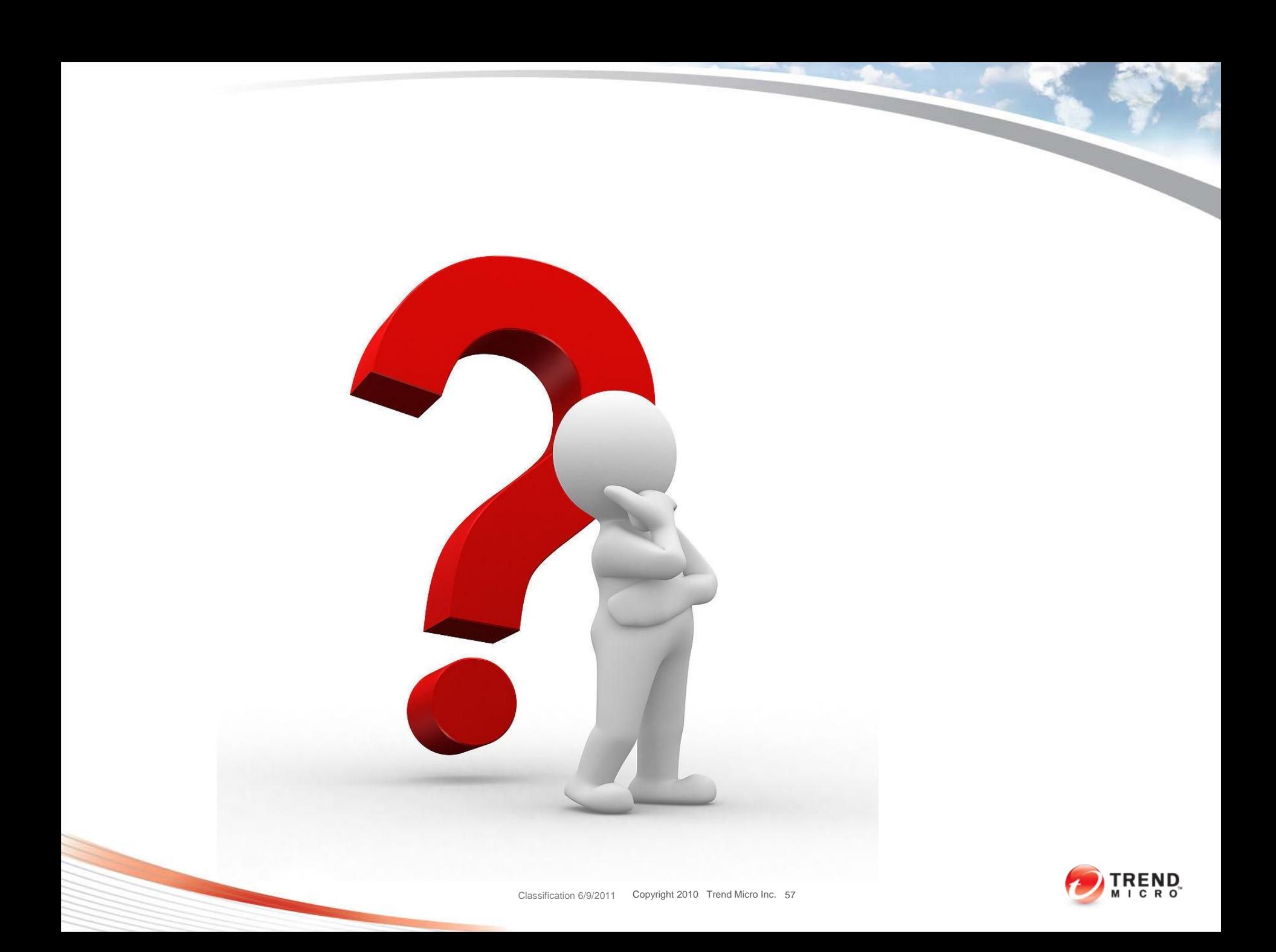